# **BAB III**

# **PELAKSANAAN KERJA MAGANG**

#### **3.1 Kedudukan dan Koordinasi**

Kegiatan kerja magang dilaksanakan di kantor Erly Salie *Online Accounting and Tax Consultant* yang berlokasi di Jl. Ks. Tubun No. 106B, RT.002, Ps Baru, Kecamatan Karawaci, Kota Tangerang, Banten 15112, penulis ditempatkan sebagai *staff accounting and tax*. Pelaksanaan kerja magang sehari-hari dibawah bimbingan Ibu Celina Monica.

# **3.2 Tugas yang dilakukan**

Selama magang, tugas yang diberikan terkait dengan masalah akuntansi dan perpajakan. Nama klien yang ditampilkan dalam laporan ini merupakan nama perusahaan yang disamarkan untuk menjaga kerahasiaan data. Perusahaan yang ditangani selama magang di Erly Salie *Online Accounting and Tax Consultant* yaitu PT ONN, KABS, AIA, BKA, MAN, SBM, MPMI, Yayasan LD, dan Gereja KIS. Pekerjaan yang dilakukan selama kerja magang yang dimulai tanggal 9 Januari sampai 9 April 2021 yaitu:

# **1. Mencocokkan rekap transaksi pendapatan dengan hasil** *input* **dalam laporan jurnal.id**

Transaksi pendapatan merupakan penambahan manfaat ekonomik dalam suatu periode akuntansi dalam bentuk kas masuk atau penguatan aset atau pengurangan liabilitas yang menyebabkan penambahan pada ekuitas.

Tujuan dilakukan pencocokkan rekap transaksi pendapatan dengan hasil *input* adalah untuk memastikan akurasi peng-*input-*an transaksi pendapatan pada jurnal.id dengan rekapan transaksi pendapatan. Data yang diperlukan dalam mencocokkan rekap transaksi pendapatan dengan hasil *input* berupa 1 *file excel* rekapan dan hasil *input* pada jurnal.id. *File excel* tersebut berisi tanggal, nomor *Invoice*, klien, keterangan, total penjualan, DPP, PPh 4 ayat 2 dan PPn. Langkah-langkah yang dilakukan dalam mencocokkan rekap transaksi pendapatan adalah sebagai berikut:

- a) Menerima *file* rekapan transaksi pendapatan dari *staff* yang berbentuk *excel*
- b) Membuka *file excel* yang diberikan *staff*
- c) Membuka *website* jurnal.id, klik *login*, dan masukkan *username* dan *password*.
- d) Pada "Dasbor", pilih perusahaan yang akan dicocokkan
- e) Setelah itu, klik menu "Laporan"
- f) Klik "Laporan Laba Rugi"
- g) Pilih "Tanggal Mulai" dan "Tanggal Selesai"
- h) Klik "filter"

`

- i) Klik "Pendapatan Jasa"
- j) Pilih nomor transaksi yang akan dicocokkan
- k) Buka "Daftar Pembayaran"
- l) Cocokkan nomor *Invoice* dan total pendapatan antara jurnal.id dengan *file excel.*

m) Setelah selesai mencocokkan, menginformasikan kepada senior unuk di-*review*.

#### **2. Meng-***input Purchase Invoice*

*Purchase Invoice* merupakan dokumen yang dibuat oleh pihak pembeli barang atau jasa yang mengkonfirmasi bahwa pemesanan barang atau jasa telah dipenuhi oleh pihak penjual. Tujuan dilakukan *input purchase invoice* adalah untuk mengetahui jumlah transaksi pembelian di periode tersebut. Data yang diperlukan adalah *hardcopy* faktur pajak. Langkah-langkahnya yang dilakukan adalah:

- a) Menerima *hardcopy* faktur pajak dari *staff*
- b) Kemudian buka *website* jurnal.id, klik *login*, dan masukkan *username*  dan *password*
- c) lalu pilih perusahaan yang akan di-*input* pembeliannya.
- d) Setelah itu pilih "Pembelian"
- e) Setelah itu pilih "Buat pembelian baru"
- f) Pilih "*supplier"*, masukkan tanggal transaksi, nomor transaksi, produk, jumlah pembelian, dan jumlah PPn berdasarkan informasi pada *hardcopy* faktur pajak
- g) Setelah itu, klik "Buat pembelian"
- h) Setelah selesai meng-*input*, menginformasikan kepada senior untuk di*review*.
- **3. Mencocokkan akun kas dan bank antara rekening koran,** *file excel,* **dan hasil** *input* **dalam laporan jurnal.id**

Kas dan bank merupakan jumlah uang tunai yang disimpan di dalam bank dalam bentuk rekening tabungan dan giro yang dapat ditarik setiap saat. Tujuan dilakukannya pencocokan akun kas dan bank adalah untuk memeriksa akurasi pencatatan akun kas dan bank perusahaan antara rekening koran, *file excel*, dan hasil *input* jurnal.id. Data yang diperlukan adalah *file excel* yang berisi rekapan akun kas dan bank perusahaan, serta *softcopy* rekening koran perusahaan. Langkah-langkah yang dilakukan adalah:

- a) Menerima *file excel* berisi rekapan akun kas dan bank perusahaan, *softcopy* rekening koran perusahaan dari *staff*
- b) Membuka *file excel* yang berisi rekapan akun kas dan bank perusahaan
- c) Membuka *softcopy* rekening giro perusahaan
- d) Mencocokkan apakah tanggal transaksi dan jumlah transaksi antara rekening giro dan *file excel* sama.
- e) Setelah itu buka *website* jurnal.id
- f) Masukkan *username* dan *password*
- g) Pilih perusahaan yang akan dicocokkan
- h) Pilih "Kas dan Bank"
- i) Pilih "Bank BCA"

`

- j) Pada kolom "Search" , masukkan periode yang ingin dicocokkan
- k) Cocokkan tanggal transaksi dan jumlah transaksi antara *file excel*  dengan hasil *input* jurnal.id

l) Setelah selesai mencocokkan, menginformasikan kepada senior unuk di-*review*.

#### **4. Meng***-input* **pengeluaran kas kecil**

Kas kecil merupakan akun yang berisi dana/kas yang digunakan hanya untuk pembayaran bernominal kecil. Tujuan dilakukannya meng-*input*  pengeluaran kas kecil adalah mengetahui jumlah pengeluaran kas kecil pada periode tersebut. Data yang diperlukan adalah *hardcopy* rekapan pengeluaran kas kecil perusahaan. Langkah-langkah yang dilakukan adalah sebagai berikut:

- a) Menerima *hardcopy* rekapan pengeluaran kas kecil perusahaan dari *staff*.
- b) Membuka *website* jurnal.id
- c) Masukkan *username* dan *password*
- d) Pilih perusahaan yang akan di-*input* pengeluaran kas kecilnya.
- e) Klik "Kas dan Bank"
- f) Klik "Buat transaksi", lalu pilih "Kirim uang"
- g) Pilih "Bayar dari kas", isi kolom tag dengan "PC", isi nomor transaksi, tanggal transaksi, akun, deskripsi, dan jumlah transaksi berdasarkan rekapan pengeluaran kas kecil perusahaan.
- h) Setelah selesai, klik "Buat pengiriman"

i) Setelah selesai meng-*input*, menginformasikan kepada senior untuk di*review*.

#### **5. Memperbaiki hasil input transaksi beban**

`

Beban merupakan penurunan manfaat ekonomik dalam suatu periode akuntansi dalam bentuk arus kas keluar, depresiasi aset,atau timbulnya liabilitas yang menyebabkan pengurangan pada ekuitas. Tujuan dilakukannya memperbaiki hasil input transaksi beban adalah untuk memperbaiki kesalahan *input* angka beban atau klasifikasi akun beban yang dilakukan perusahaan. Data yang diperlukan adalah *hardcopy* berisi beban yang salah klasifikasi akunnya dan pembenaran yang harus dilakukan. Langkah yang dilakukan adalah:

- a) Menerima *hardcopy* berisi rekapan *input* beban yang salah klasifikasi, nomor transaksi, jumlah transaksi, dan klasifikasi beban yang seharusnya.
- b) Membuka *website* jurnal.id
- c) Masukkan *username* dan *password*
- d) Pilih perusahaan yang akan diperbaiki transaksi bebannya.
- e) Klik "Beban"
- f) Pada kolom "Search" , masukkan nomor transaksi yang akan diperbaiki
- g) Klik transaksi yang akan diperbaiki
- h) Lalu klik "Edit"
- i) Ganti akun beban yang salah dengan akun beban seharusnya yang terdapat di *hardcopy*, periksa jumlah transaksi dan deskripsi.
- j) Setelah itu klik "Ubah Biaya"
- k) Setelah selesai memperbaiki, menginformasikan kepada senior untuk di-*review*.

#### **6. Meng***-input* **transaksi beban**

Tujuan dilakukannya *input* transaksi beban adalah untuk mengetahui jumlah beban pada periode tersebut. Data yang diperlukan adalah *hardcopy* berisi rekapan transaksi beban perusahaan pada periode tertentu. Langkah-langkah yang dilakukan adalah:

a) Menerima *hardcopy* berisi rekapan transaksi beban perusahaan dari *staff*.

- b) Membuka *website* jurnal.id
- c) Masukkan *username* dan *password*
- d) Pilih perusahaan yang akan kita di-*input* transaksi bebannya.
- e) Klik "Biaya"
- f) Klik "Buat biaya baru"
- g) Masukkan tanggal transaksi, akun biaya, deskripsi, dan jumlah transaksi berdasarkan rekapan transaksi beban.
- h) Setelah selesai, klik " buat biaya baru"
- i) Seteleh selesai meng-*input*, menginformasikan kepada senior untuk di*review*.

# **7. Meng***-input* **transaksi penerimaan dan pengeluaran kas ke dalam**  *Magic GL 2000*

Penerimaan kas adalah kas yang diterima perusahaan baik berupa uang tunai maupun surat-surat berharga yang mempunyai sifat dapat segera digunakan yang berasal dari transaksi perusahaan. Sedangkan pengeluaran kas adalah serangkaian aktivitas bisnis dan operasi, yang berhubungan dengan pembelian serta pembayaran barang dan jasa, Tujuan dilakukan *input* transaksi penerimaan dan pengeluaran kas adalah mengetahui jumlah penerimaan dan pengeluaran kas perusahaan pada periode tertentu. Data yang diperlukan terdiri dari *file excel* jurnal-jurnal penerimaan dan pengeluaran kas perusahaan dan *file excel charts of accounts*. Langkahlangkah yang dilakukan adalah:

a) Membuka *Team Viewer*

`

- b) Masukkan *username* dan *password* untuk mengakses komputer klien.
- c) Membuka *file excel* jurnal-jurnal penerimaan dan pengeluaran kas perusahaan dan *file excel charts of accounts*.
- *d)* Membuka *Magic GL 2000*
- e) Masukkan *username* dan *password*
- f) Klik "*Transaction*" lalu pilih "*Journal Entry"*
- g) Masukkan *voucher* sesuai jenis transaksi, *remark*, tanggal transaksi
- h) Lalu tekan tombol "*add*" untuk meng*input* bagian debit
- i) Masukkan *Chart no, Description* dan *Amount* sesuai dengan informasi pada *file excel* penerimaan dan pengeluaran kas
- j) Setelah selesai klik "*Save"*
- k) Lalu klik tombol "*Add"* untuk meng*input* bagian kredit
- l) Masukkan *Chart no, Description* dan *Amount* sesuai dengan informasi pada *file excel* penerimaan dan pengeluaran kas
- m)Setelah bagian debit dan kredit sudah *balance*, Klik "*Save"* untuk meng-*input* transaksi.
- n) Setelah meng-*input*, menginformasikan kepada senior untuk di-*review*.

#### **8. Merekap bukti potong PPh pasal 4 ayat 2**

Bukti potong PPh 4 ayat 2 adalah bukti potong yang berasal dari pemotongan pajak penghasilan atas jenis penghasilan tertentu yang bersifat final dan tidak dapat dikreditkan dengan PPh terutang. Tujuan dilakukan rekap bukti potong PPh pasal 4 ayat 2 adalah untuk mengetahui jumlah pemotongan PPh pasal 4 ayat 2 pada suatu periode. Data yang diperlukan adalah *hardcopy* bukti potong PPh pasal 4 ayat 2. Langkah-langkah yang dilakukan adalah:

- a) Menerima *hardcopy* bukti potong PPh pasal 4 ayat 2 dari *staff*.
- b) Membuka *excel* dan membuat *sheet* baru
- c) Membuat kolom "jenis penghasilan", "jumlah bruto", "tarif", dan "PPh yang dipotong".
- d) Masukkan jenis penghasilan, jumlah bruto, tarif, dan PPh yang dipotong sesuai dengan informasi pada *hardcopy* bukti potong PPh pasal 4 ayat 2.
- e) Setelah semua selesai, *file excel* diberikan kepada *staff*.

#### **9. Merekap pengeluaran kas/bank**

`

Pengeluaran adalah pembayaran yang dilakukan dengan kas atau utang untuk membeli barang atau jasa. Tujuan dilakukannya rekap pengeluaran kas/bank adalah mengetahui jumlah pengeluaran kas/bank perusahaan dalam suatu periode. Data yang diperlukan adalah *hardcopy* rekening giro perusahaan.

- a) Menerima *hardcopy* rekening giro perusahaan dari *staff*
- b) Membuka *excel* dan membuat *sheet* baru
- c) Membuat kolom "tanggal", "rekening", "nominal", dan "keterangan"
- d) Masukkan tanggal transaksi, nomor rekening, nominal, dan keterangan sesuai informasi pada rekening giro
- e) Setelah semua selesai, *file excel* diberikan kepada *staff*.

#### **10. Meng-***input* **jurnal ke dalam** *excel*

Jurnal merupakan semua transaksi keuangan suatu organisasi yang dicatat secara kronologis. Tujuan dilakukan *input* jurnal ke dalam *excel* adalah untuk mendata transaksi keuangan yang dilakukan perusahaan pada suatu periode. Data yang diperlukan adalah *file excel* dan rekening giro perusahaan. *File excel* tersebut berisi jurnal tahun 2019 yang sudah terisi dan jurnal tahun 2020 yang masih kosong. Langkah-langkah yang dilakukan adalah:

- a) Menerima *file excel* dan rekening giro perusahaan. *File excel* berisi *sheet*  jurnal tahun 2019 yang sudah di-*input* jurnalnya dan *sheet* jurnal tahun 2020 yang belum di-*input* jurnalnya
- b) Masukkan tanggal transaksi pada kolom tanggal, nominal transaksi pada kolom debit dan kredit, dan keterangan transaksi berdasarkan rekening giro
- c) Masukkan nomor akun pada kolom *COA*, dan nama akun pada kolom nama *account*. Nomor akun dan nama akun didapat dari *input* jurnal transaksi yang sejenis pada tahun sebelumnya.
- d) Setelah semua transaksi sudah di-*input*, berikan *file excel* kepada *staff*.

#### **11. Merekap bukti potong PPh pasal 23**

Bukti potong PPh pasal 23 adalah formulir atau dokumen lain yang dibuat dan digunakan oleh pemotong pajak sebagai bukti potong dan pertanggungjawaban atas pemotongan PPh 23. Tujuan dilakukan rekap bukti potong PPh pasal 23 adalah untuk mengetahui jumlah pemotongan PPh pasal 23 perusahaan pada suatu periode. Data yang diperlukan adalah *hardcopy* bukti potong PPh pasal 23. Langkah-langkah yang diperlukan adalah:

- a) Menerima *hardcopy* bukti potong PPh pasal 23 dari *staff*.
- b) Membuka *excel* dan membuat *sheet* baru
- c) Membuat kolom "tanggal", "nomor bukti potong", "kode objek pajak", "bruto", dan "PPh yang dipotong"
- d) Masukkan tanggal transaksi, nomor bukti potong, kode objek pajak, bruto, dan PPh yang dipotong sesuai dengan informasi pada *hardcopy*  bukti potong PPh 23
- e) Setelah semua selesai, *file excel* diberikan kepada *staff*.

# **3.3 Uraian Pelaksanaan Kerja Magang**

#### **3.3.1 Proses Pelaksanaan**

`

Selama proses kerja magang, kegiatan yang dilakukan adalah terkait dengan akuntansi dan perpajakan. Berikut rincian pekerjaan yang dilakukan selama kerja magang:

#### **3.3.1.1 PT ONN**

Pada PT ONN, pekerjaan yang dilakukan meliputi :

**1. Mencocokkan rekap transaksi pendapatan dengan hasil** *input* **dalam laporan jurnal.id**

Pencocokkan rekap transaksi pendapatan dilakukan atas transaksi pendapatan selama tahun 2020. Langkah yang dilakukan adalah:

a) Menerima *file excel* dari *staff* (Gambar 3.1). *File excel* tersebut berisi tanggal transaksi, nomor *Invoice*, klien, keterangan, total penjualan, DPP, PPh 4 ayat 2 dan PPn

#### **Gambar 3.1 Dokumen sumber perusahaan**

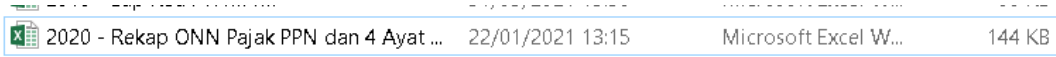

b) Membuka file *excel* yang diberikan *staff*. Contoh transaksi yang akan dicocokkan total pendapatannya adalah transaksi dengan Nomor *Invoice* 0106/VO-ONN/08/2020 dengan total pendapatan Rp2.816.500 (Gambar 3.2).

# **Gambar 3.2 Dokumen sumber perusahaan**

#### REKAP PPN & 4 AYAT 2 SEWA PERIODE SEPTEMBER 2020

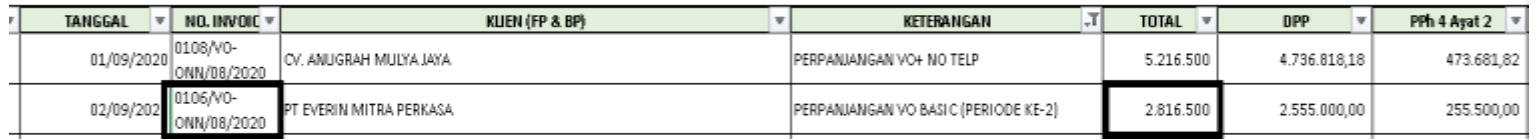

c) Buka *website* Jurnal.id, klik *login*, masukkan *username* dan *password*, lalu

klik *sign in* (Gambar 3.3)

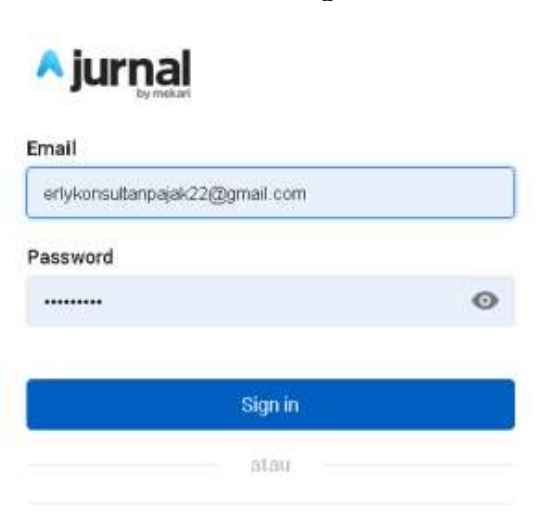

**Gambar 3.3 Halaman** *login*

**Gambar 3.4 Tampilan awal jurnal.id**

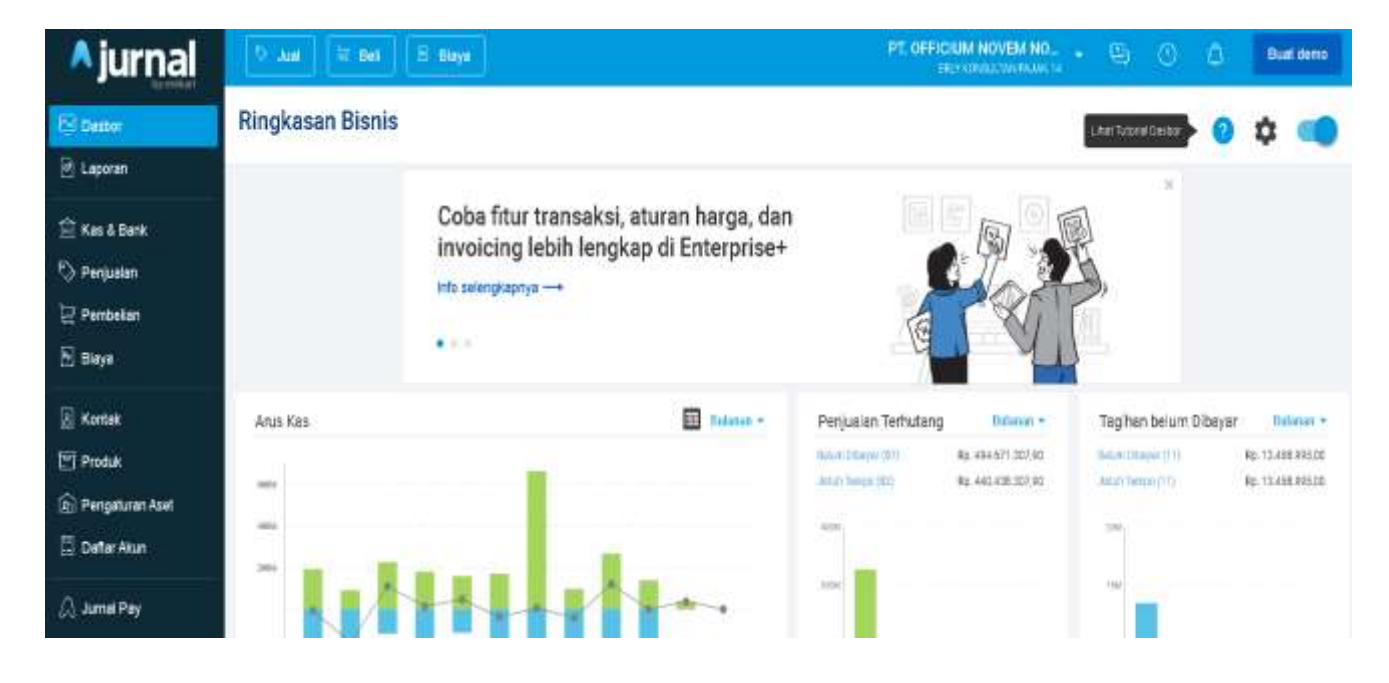

d) Pada dasbor, pilih perusahaan yang dicocokkan transaksi pendapatannya

(Gambar 3.5)

`

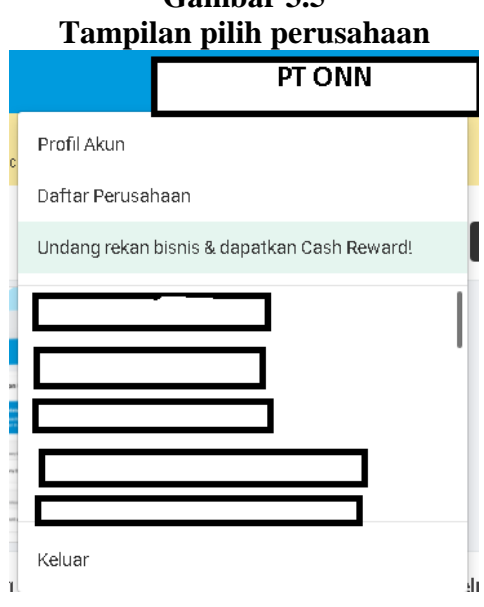

**Gambar 3.5**

e) Setelah selesai memilih perusahaan, klik menu "Laporan", lalu klik

"Laporan Laba Rugi" (Gambar 3.6).

#### **Gambar 3.6 Tampilan Menu Laporan**

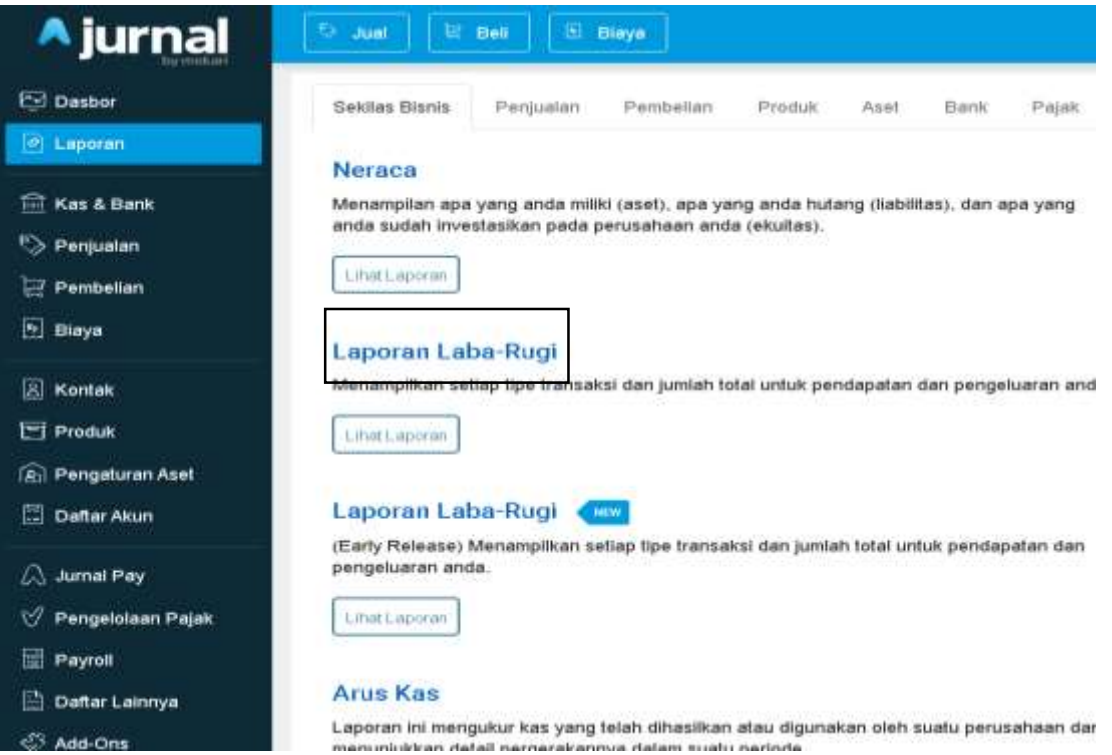

f) Pada menu laba rugi, klik "pendapatan jasa" (Gambar 3.7)

#### **Gambar 3.7 Tampilan Menu Laba Rugi**

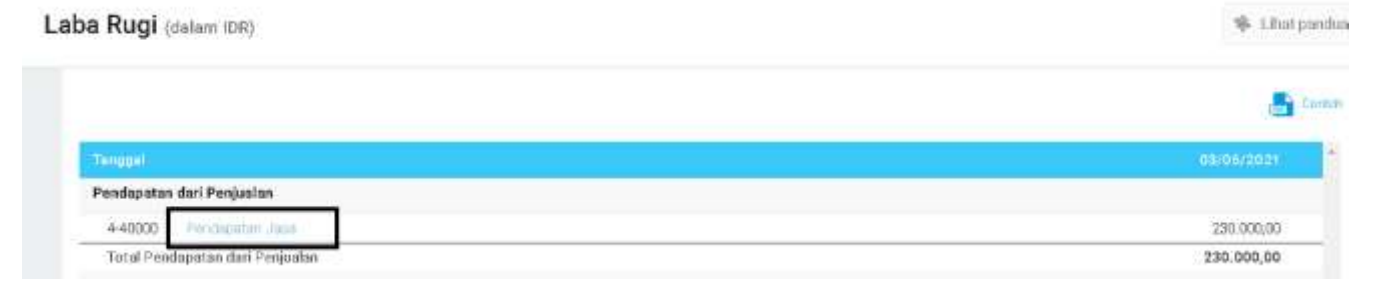

#### **Gambar 3.8 Tampilan Menu Pendapatan Jasa**

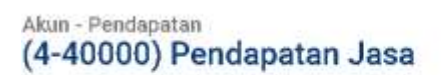

`

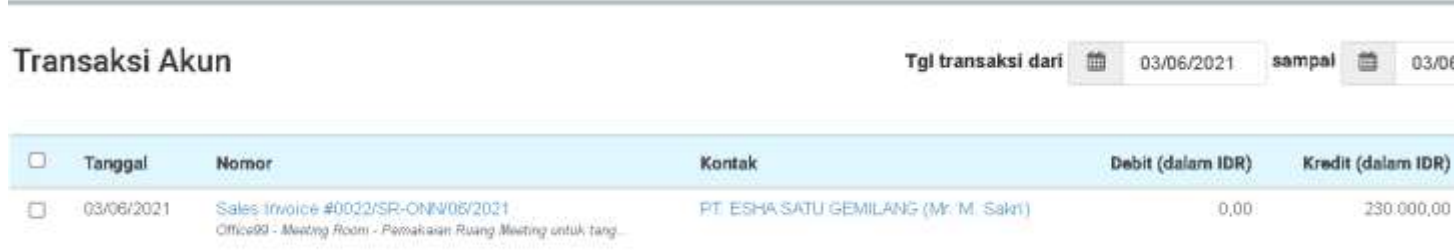

g) Lalu pilih tanggal transaksi sesuai periode transaksi pendapatan yang

ingin dicocokkan yaitu tanggal 02/09/2020, lalu klik "filter" (Gambar

3.9)

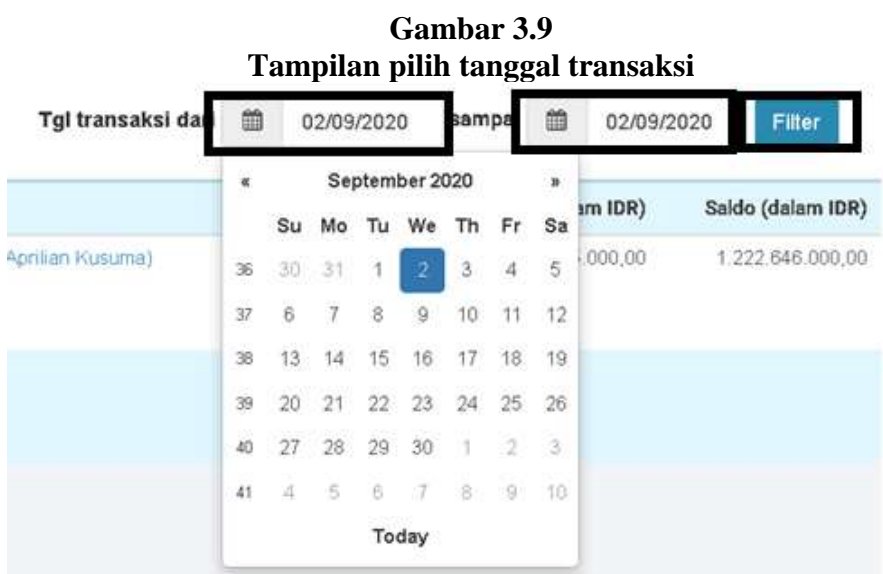

h) Setelah itu akan muncul transaksi yang terjadi pada tanggal 02/09/2020, klik transaksi tersebut, pastikan nomor *Invoice* transaksi yang ada di jurnal.id sesuai dengan nomor *Invoice* yang ada di *excel*, yaitu *Sales*  *Invoice* #0106/VO-ONN/08/2020 (Gambar 3.10). Lalu buka "daftar pembayaran" untuk memastikan bahwa transaksi telah dilunasi (Gambar 3.11)

#### **Gambar 3.10 Tampilan Transaksi Akun**

#### Transaksi Akun Tgl transaksi d Tanggal Kontak Nomor 02/09/2020 PT EVERIN MITRA PERKASA (Mr. Revi Aprilian Kusuma)

# **Gambar 3.11 Tampilan detail** *sales Invoice*

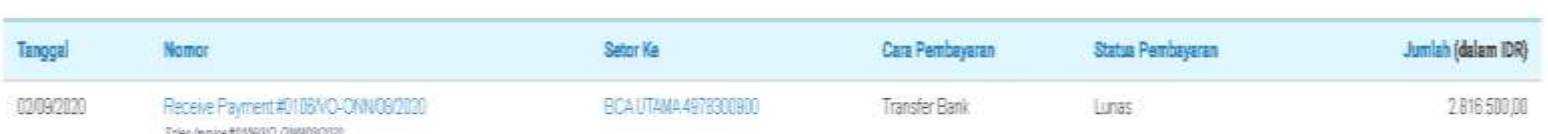

i) Setelah itu cocokkan total pendapatan antara *file* excel dengan hasil

*input* di jurnal.id yaitu Rp.2.816.500 (Gambar 3.12)

#### **Gambar 3.12 Tampilan total pendapatan**

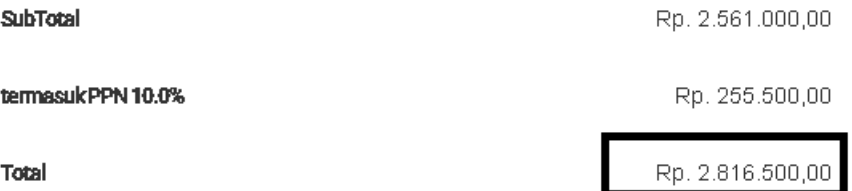

j) Setelah mencocokkan, menginformasikan kepada senior untuk di*review*

Jika terdapat transaksi yang tidak cocok seperti angka transaksi pendapatan dan tanggal yang berbeda antara *file excel* dengan hasil *input* di jurnal.id, *staff* mengecek rekening koran untuk mengetahui angka transaksi pendapatan yang benar, lalu dilakukan perbaikan hasil *input* oleh *staff*. Pekerjaan mencocokkan rekap transaksi pendapatan dengan hasil *input* ini dilakukan untuk PT ONN periode Januari-Desember 2020 sebanyak 600 transaksi.

# **3.3.1.2 PT KABS**

`

Pada PT KABS , pekerjaan yang dilakukan meliputi:

#### **1. Meng-***input purchase invoice*

Pekerjaan meng-*input purchase invoice* dilakukan untuk transaksi pembelian periode Desember 2020. Langkah yang dilakukan adalah:

a) Menerima *hardcopy* faktur pajak dari staff (Gambar 3.13)

#### **Gambar 3.13**

#### **Dokumen Sumber Perusahaan**

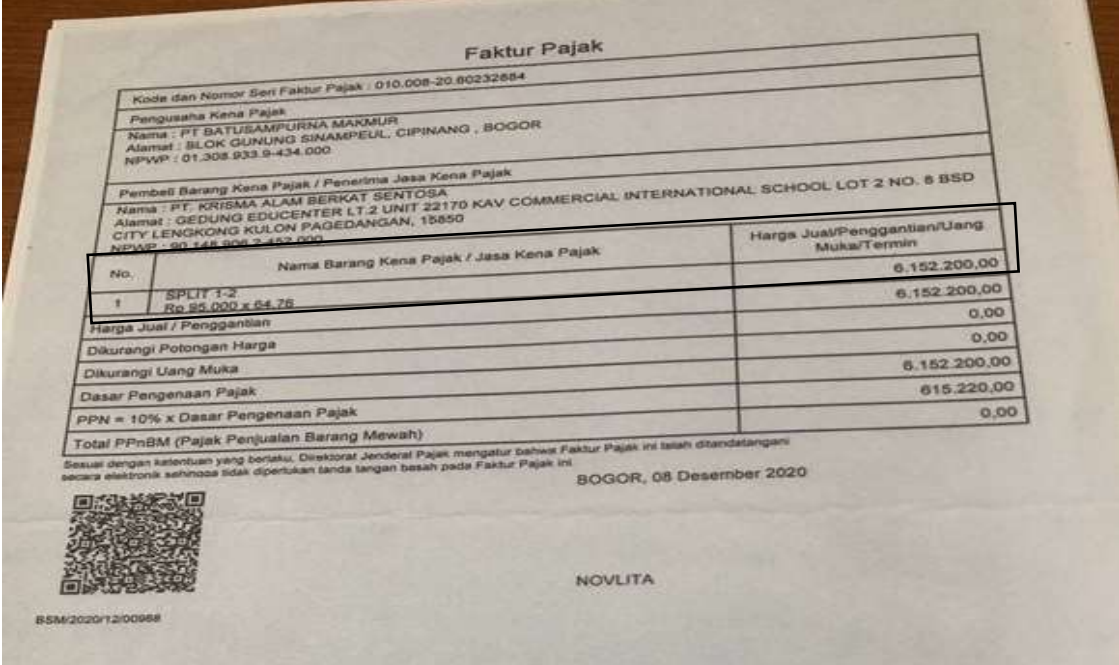

b) Kemudian buka *website* jurnal.id, klik *login*, dan masukkan *username*

dan *password* (Gambar 3.14)

### **Gambar 3.14**

**Halaman** *login* **jurnal.id**

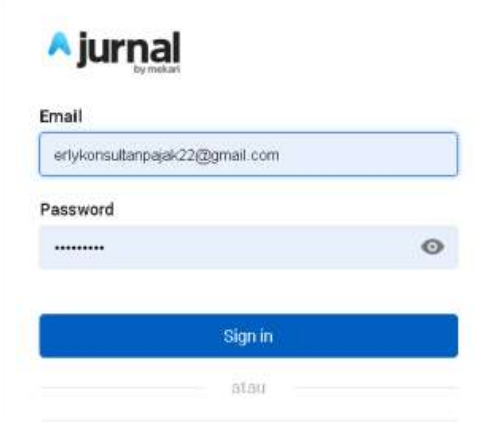

# **Gambar 3.15 Tampilan awal jurnal.id**

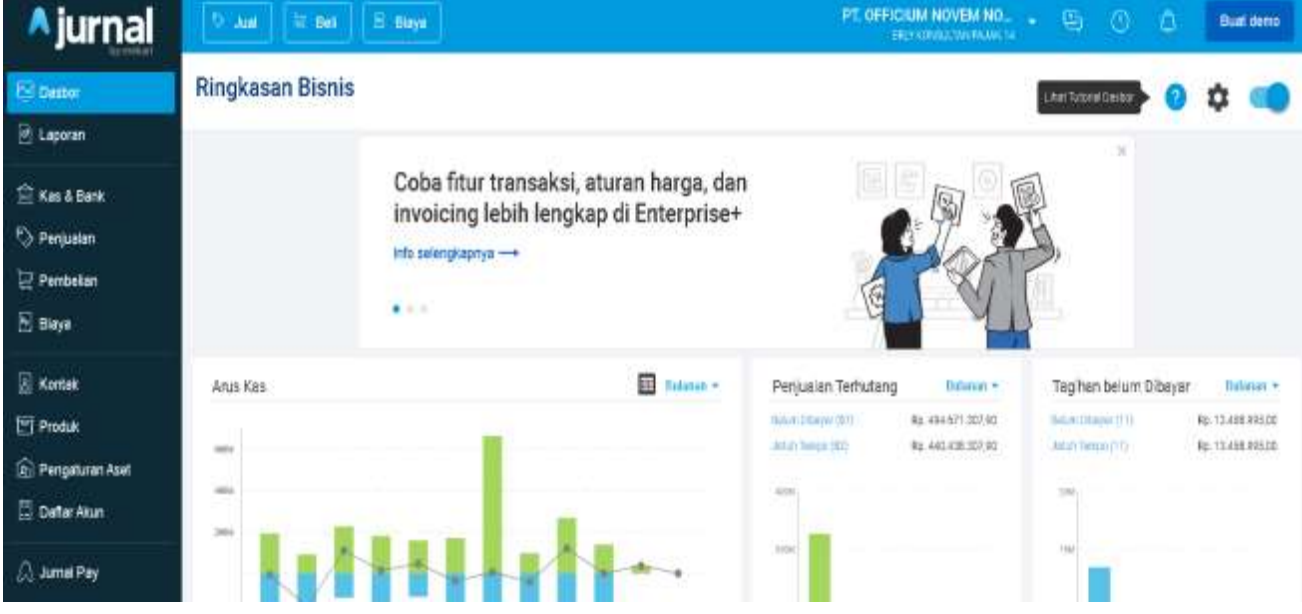

c) lalu pilih perusahaan yang akan di-*input* pembeliannya (Gambar

3.16).

`

**Gambar 3.16 Tampilan pilih perusahaan**

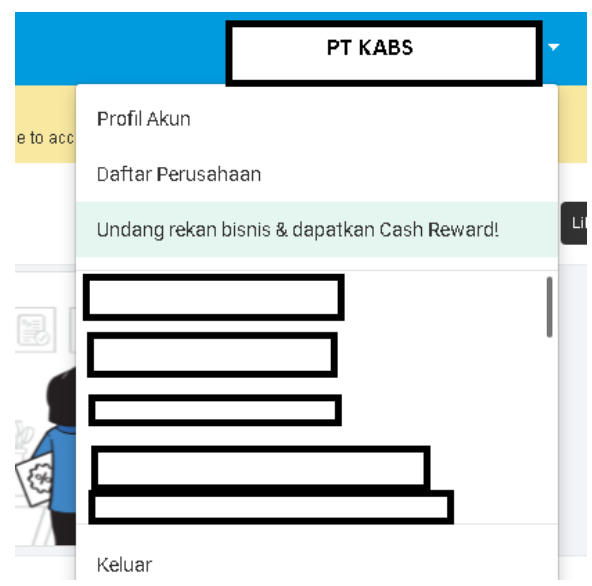

d) Setelah itu pada halaman awal jurnal.id , pilih "Pembelian" (Gambar

3.17), lalu klik buat "pembelian baru" (Gambar 3.18)

**Gambar 3.17 Tampilan menu jurnal.id**

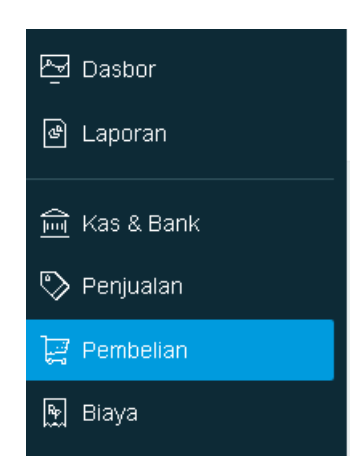

**Gambar 3.18 Tampilan menu pembelian**

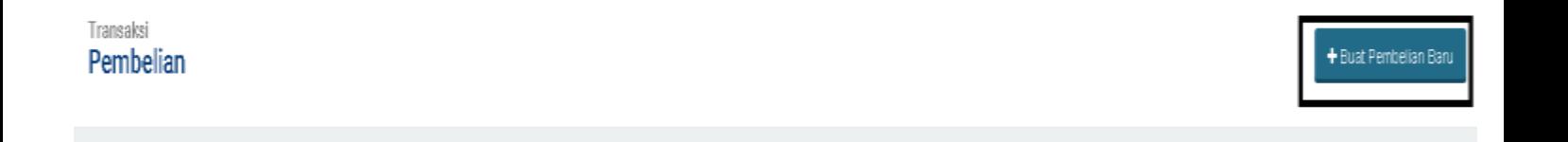

# **Gambar 3.19 Menu Pembelian Baru**

#### Buat Penagihan Pembelian

`

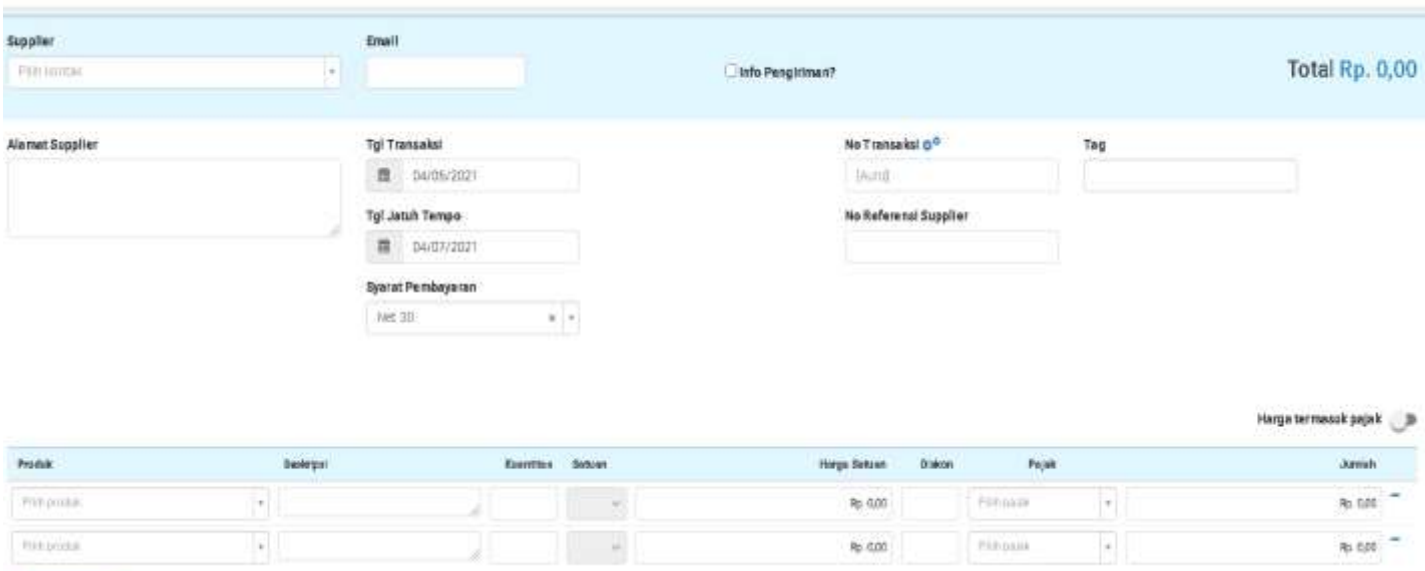

e) Pilih *supplier*, masukkan tanggal transaksi, nomor transaksi, produk, jumlah pembelian, dan PPn. Contohnya dari faktur pajak Gambar 4.13, *supplier* PT BM, tanggal transaksi 08 desember 2020, nomor transaksi BSM/2020/12/00968/, produk Split 1-2, Harga satuan Rp95.000, dengan kuantitas 64,76. Jumlah pembeliannya adalah 6.152.200 (Gambar 3.20)

**W** Lihat panduan

# **Gambar 3.20** *Input* **pembelian**

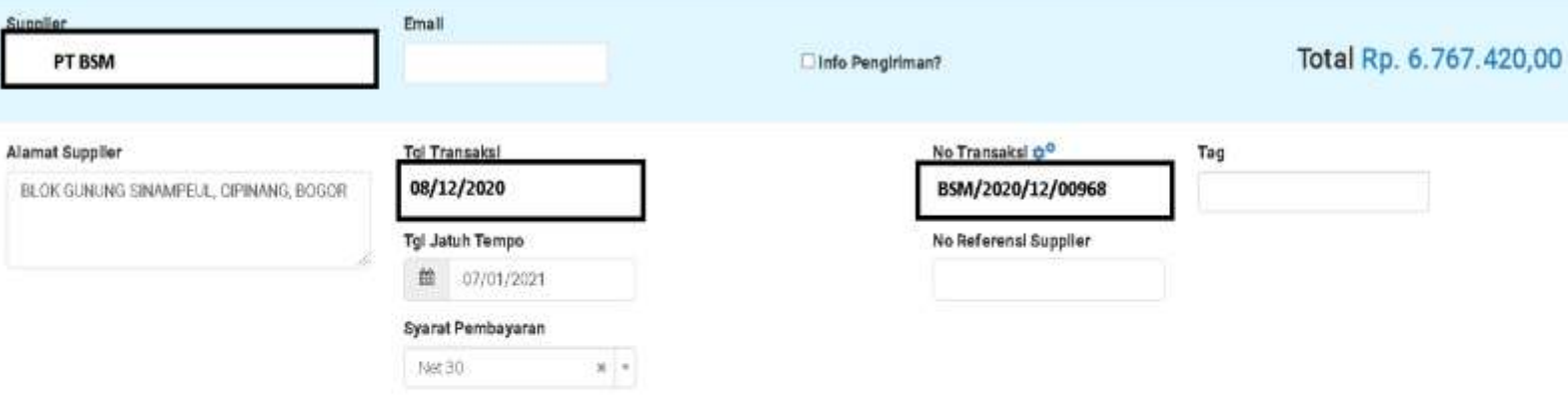

Harga termasuk pajak

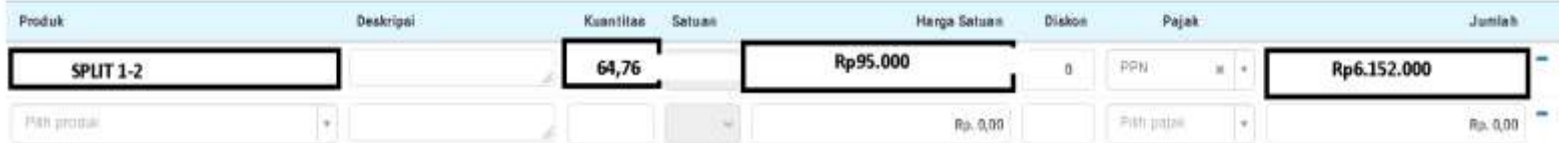

f) Setelah itu, klik "Buat pembelian" (Gambar 3.21)

# **Gambar 3.21 Buat Pembelian**

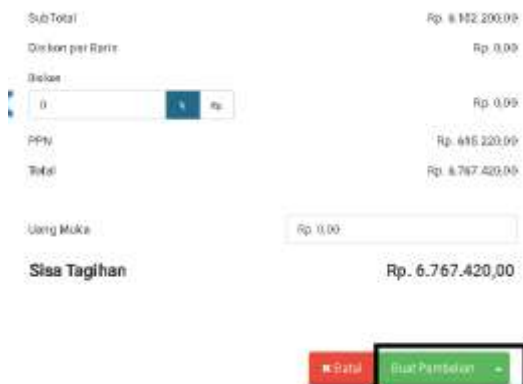

.

# **Gambar 3.22**

#### **Tampilan pembelian setelah berhasil di-***input*

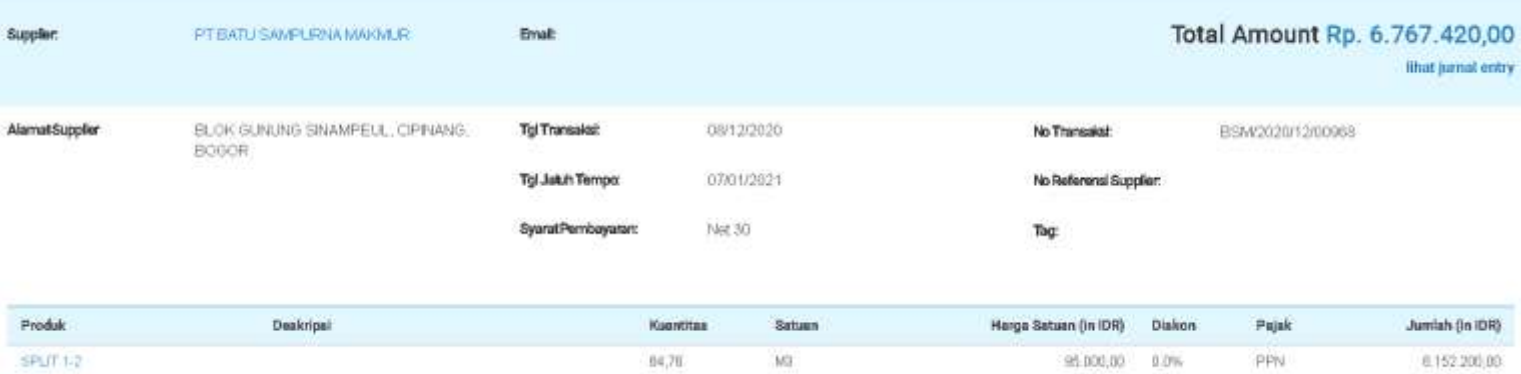

g) Setelah meng-*input*, menginformasikan kepada *staff* untuk di-*review*

Pekerjaan meng-*input purchase invoice* dilakukan untuk PT KABS periode Desember 2020 sebanyak 50 transaksi.

#### **2. Meng-***input* **pengeluaran kas kecil**

`

Pekerjaan meng-*input* pengeluaran kas kecil dilakukan untuk pengeluaran kas kecil bulan Januari 2021. Langkah-langkah yang dilakukan adalah:

a) Menerima *hardcopy* rekapan pengeluaran kas kecil perusahaan dari *staff* (Gambar 3.23)

**Gambar 3.23 Dokumen Sumber Perusahaan**

| No.      | Ket, Yang di Rekan - Ranti<br>Tanggal | No. Nota                       | Keterangan Barang                         | Bunh                    | <b>Harga/Satuan</b> | Total     | <b>Total AKNIE</b> |
|----------|---------------------------------------|--------------------------------|-------------------------------------------|-------------------------|---------------------|-----------|--------------------|
|          | 02/01/2021                            | 04824                          | <b>J&amp;T</b> Express                    |                         |                     | 10,000    | 10,000             |
|          |                                       |                                | Tagihan ke Panca Duta -> ERspect A        |                         | 10,000              |           | 0.000              |
| 2        | 05/01/2021                            | 04825                          | <b>JNE</b> (Reguler                       |                         | 0,000               | 9,000     |                    |
|          |                                       |                                | Tagihan ke Panca Duta                     |                         |                     |           | 9,000              |
| 3        | 05/01/2021                            | 04826                          | <b>JNE</b> (Reguler)                      |                         | 9.000               | 9.000     |                    |
|          |                                       |                                | Taghan ke PT, Infratek                    |                         |                     |           | 105,000            |
| ×        | 06/01/2021                            | 04832                          | Kantor Pos Indonesia                      |                         | 3,000               | 105,000   |                    |
|          |                                       |                                | Materal @3000                             | 35                      |                     |           |                    |
|          |                                       |                                | perbairan<br>Mitra Fuji Parung Panjang    |                         | 475,000             | 475,000   | 1.815,000          |
| 5        | 09/01/2021                            | 04833                          | Kampas Rem Lohan RR                       | A                       | 130,000             | 1,040,000 |                    |
|          |                                       |                                | Ding Dong                                 |                         | 300,000             | 300,000   |                    |
|          |                                       |                                | Meditran S 10 L                           |                         |                     |           | 9.000              |
|          |                                       | 04834                          | <b>JNE (Requier)</b>                      |                         | 0.000               | 9,000     |                    |
| в        | 11/01/2021                            |                                | Tagihan ke Panca Duta                     |                         |                     |           | 9,000              |
|          |                                       |                                | <b>JNE (Reguler)</b>                      |                         | 9,000               | 9.000     |                    |
| 7        | 13/01/2021                            | 04836                          | Taghan ke Panca Duta                      | <b>SEGGIA</b>           |                     |           | 100,000            |
|          |                                       |                                | Pertamina - SPBU 34-15302 Serpong         | 13070L                  | 7.650               | 100.000   |                    |
| <b>B</b> | 14/01/2021                            | 04837                          | Pertaite                                  |                         |                     |           |                    |
|          |                                       |                                | Alar tulis<br>Toko Moric -                | $\overline{\mathbf{z}}$ | <b>B.500</b>        | 17,000    |                    |
|          |                                       |                                | <b>Bulou Persediaan</b>                   | в                       | 8,500               | 25,500    | 99.500             |
|          |                                       |                                | <b>Buku Bank</b>                          |                         | 6,500               | 19,500    |                    |
| a        | 14/01/2021                            | 04838                          | <b>Buku Penerimaan</b>                    |                         | 6,500               | 19,500    |                    |
|          |                                       |                                | <b>Buku</b>                               |                         | 9,000               | 18,000    |                    |
|          |                                       |                                | <b>Tip X Kertas</b>                       |                         |                     |           | 0.000              |
|          |                                       |                                | <b>JNE</b> (Reguler)                      |                         | 9,000               | 9,000     |                    |
| 10       | 15/01/2021                            | 04839                          | Tagihan ke Panca Duta                     |                         |                     |           | 9,000              |
|          |                                       |                                | <b>JNE (Reguler</b>                       |                         | 0.000               | 9000      |                    |
| 11       | 18/01/2021                            | 04840<br>Tagihan ke Panca Duta |                                           |                         |                     |           |                    |
|          |                                       |                                | <b>PET backDA</b><br><b>Rodamas Motor</b> |                         | 960,000             | 960,000   | 1,085,000          |
|          |                                       | 04841                          | NS70 GS Premium 1300 AIM 0503             |                         | 25,000              | 125,000   |                    |
| 12       | 20/01/2021                            |                                |                                           |                         |                     |           | 000004             |

b) Membuka *website* jurnal.id, masukkan *username* dan *password*  (Gambar 3.24)

**Gambar 3.24**

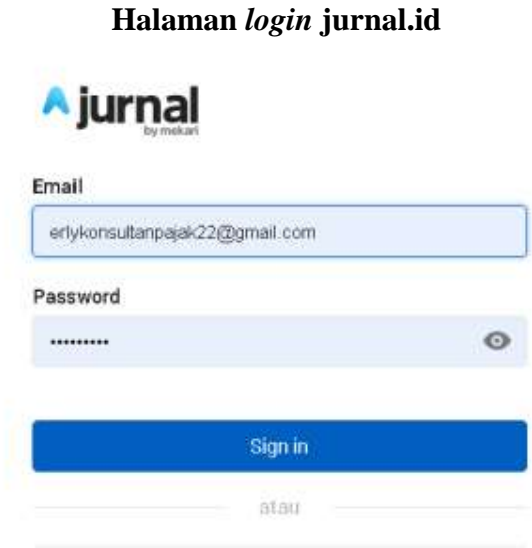

**Gambar 3.25 Tampilan awal jurnal.id**

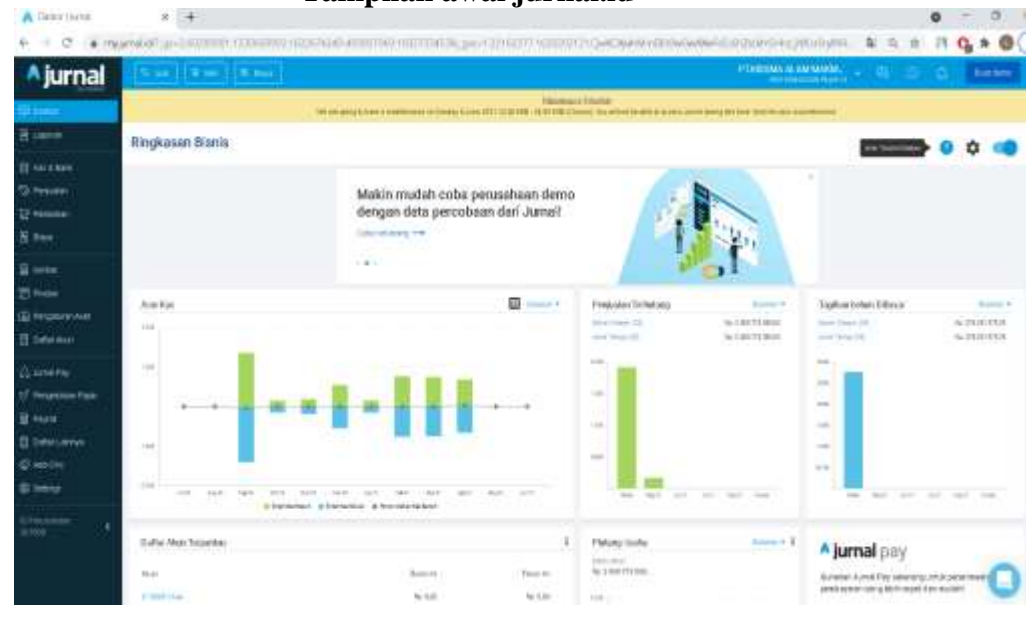

c) Pilih perusahaan yang akan di-*input* pengeluaran kas kecilnya (Gambar

3.26)

`

**Gambar 3.26 Tampilan pilih perusahaan**

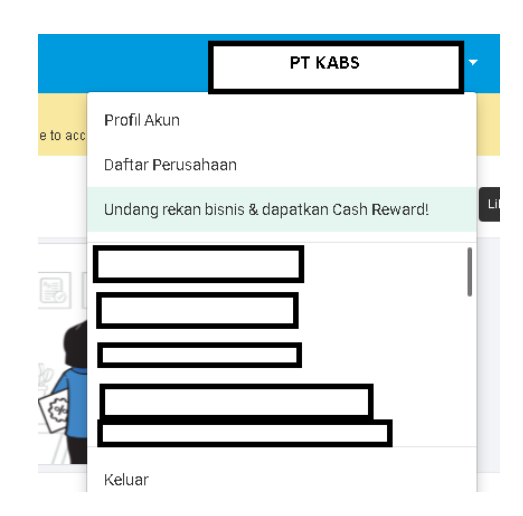

d) Pada halaman awal jurnal.id, klik "Kas dan bank" (Gambar 3.27), klik "Buat transaksi" lalu pilih "kirim uang" (Gambar 3.28)

> **Gambar 3.27 Menu junal.id**

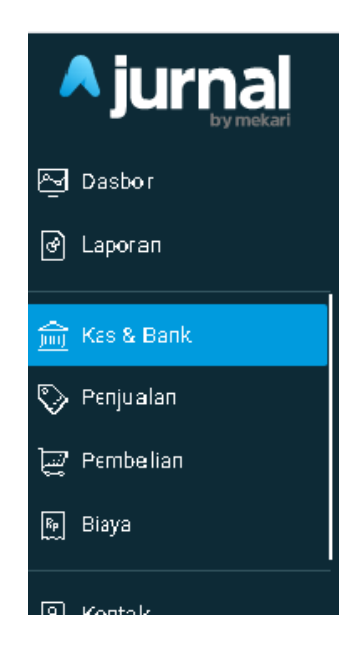

#### **Gambar 3.28 Menu kas dan bank**

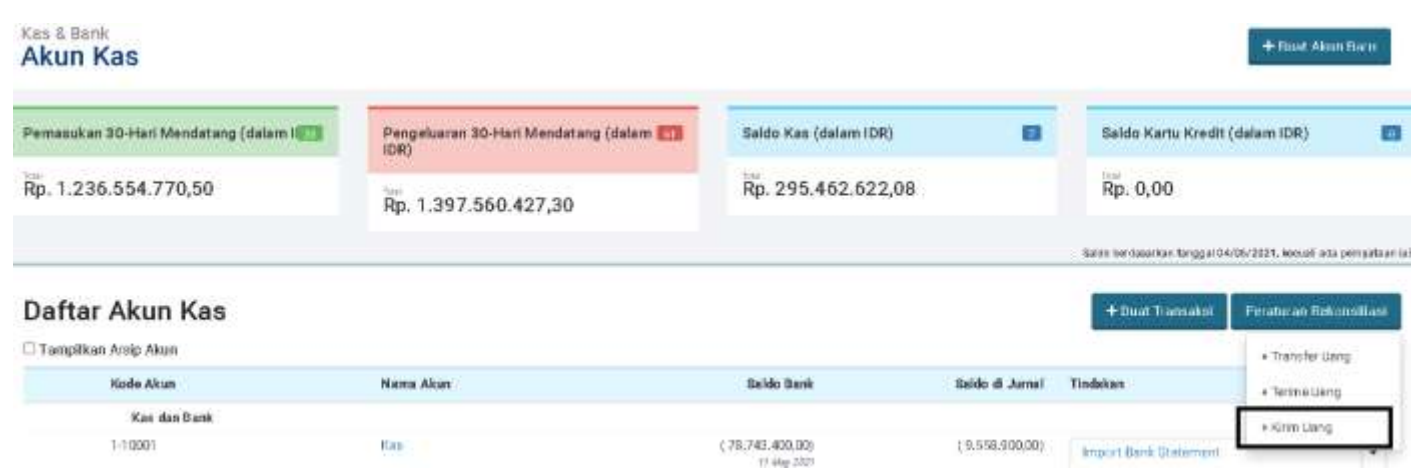

#### **Gambar 3.29 Menu Kirim Uang**

 $\ddot{\phantom{0}}$ 

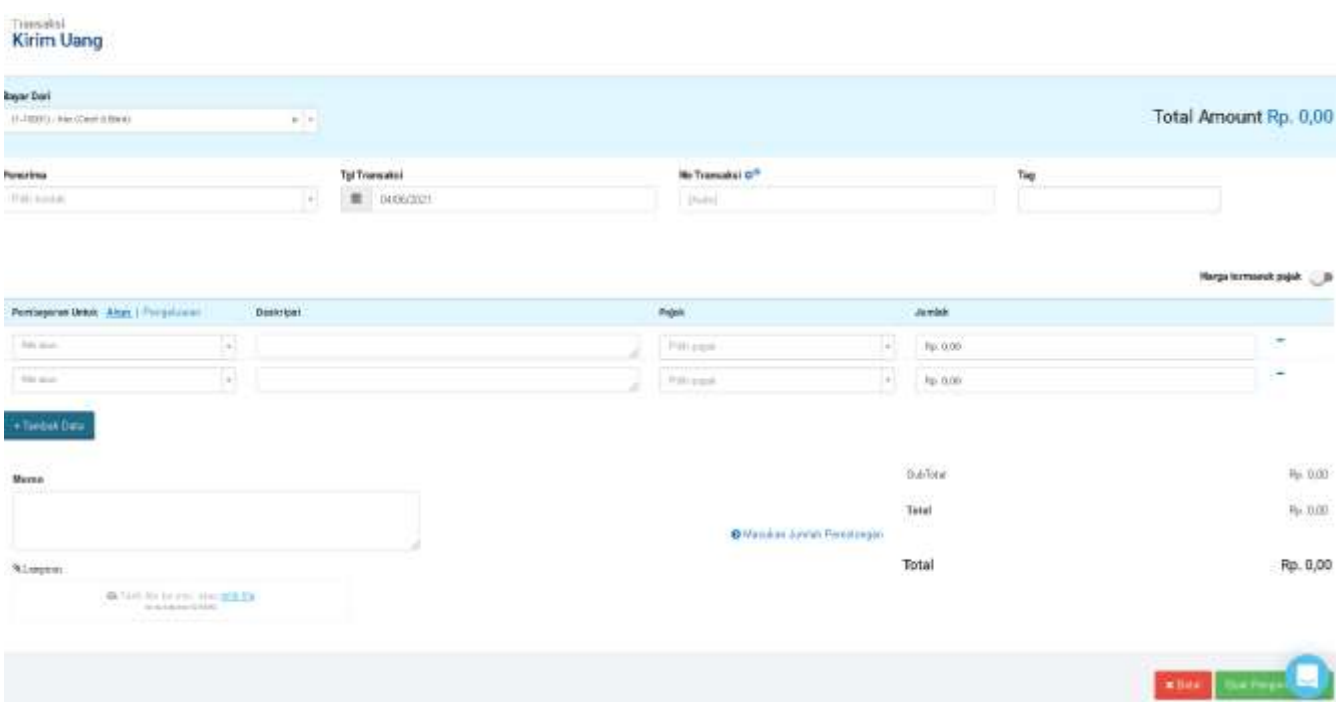

e) Pilih bayar dari kas, isi kolom tag dengan "PC", isi nomor transaksi, tanggal transaksi, akun, deskripsi, dan jumlah. Contoh pada Gambar 4.33 transaksi nomor 1, masukkan tanggal "02/01/2021", No Transaksi "04824", Deskripsi "Tagihan ke Panca Duta", jumlah "Rp10.000", dan nama akun "Ekspedisi" (Gambar 3.30)

# **Gambar 3.30**

# *Input* **Pengeluaran Kas Kecil**

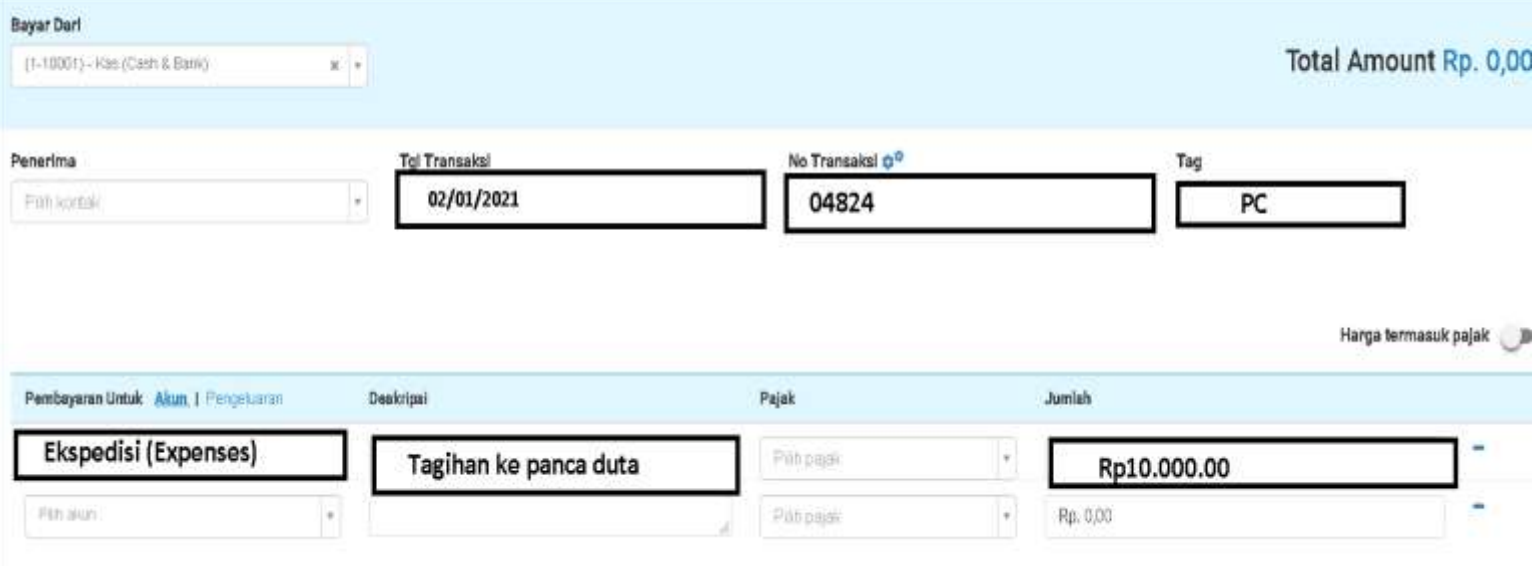

f) Setelah selesai, klik buat pengiriman (Gambar 3.31)

**Gambar 3.31 Klik buat pengiriman**

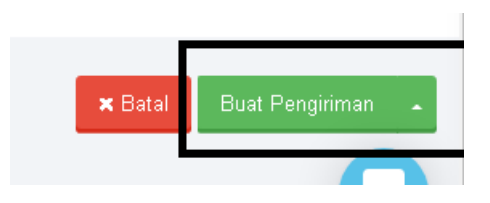

# **Gambar 3.32**

#### **Tampilan Pengeluaran Kas Kecil Setelah Selesai Di-***input*

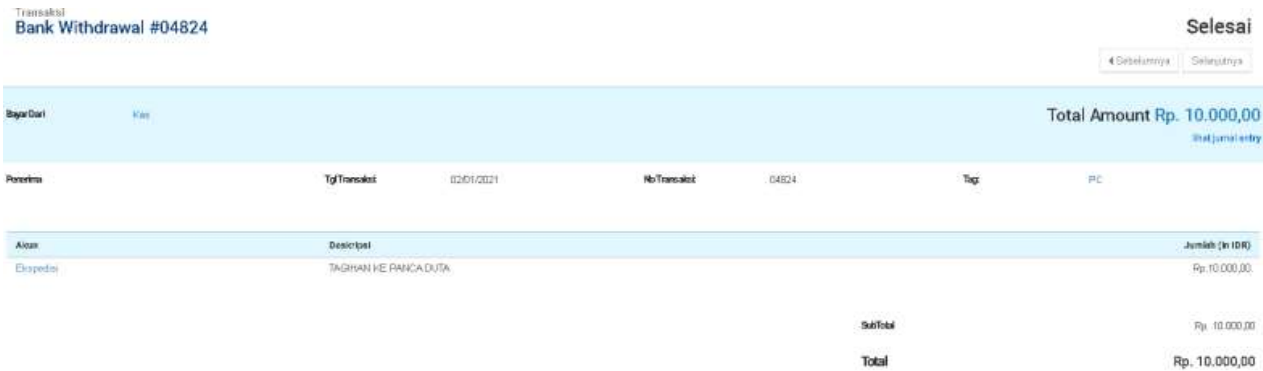

g) Setelah meng-*input*, menginfomasikan kepada senior untuk di-*review*

Pekerjaan meng-*input* pengeluaran kas kecil ini dilakukan untuk PT KABS periode Januari 2021 sebanyak 26 transaksi.

#### **3.3.1.3 PT AIA**

`

Pada PT AIA, pekerjaan yang dilakukan meliputi:

**1. Mencocokkan akun kas dan bank antara rekening koran,** *file excel,* **dan hasil** *input* **dalam laporan jurnal.id**

Pekerjaan mencocokkan akun kas dan bank dilakukan untuk akun kas dan bank bulan Juli-Desember 2020. Langkah yang dilakukan adalah:

a) Menerima *file excel* berisi rekapan akun kas dan bank perusahaan, *softcopy* rekening koran perusahaan per bulan (Gambar 3.33).

| 01.6040598055JAN2020               | 28/01/2021 14:21 | Microsoft Edge PD  | 36 KB  |
|------------------------------------|------------------|--------------------|--------|
| 2020 02:6040598055FEB2020          | 28/01/2021 14:21 | Microsoft Edge PD  | 33 KB  |
| 03.6040598055MAR2020               | 2B/01/2021 14:21 | Microsoft Edge PD  | 28 KB  |
| 04.6040598055APR2020               | 2B/01/2021 14:21 | Microsoft Edge PD  | 32 KB  |
| 20 05.6040598055MEI2020            | 28/01/2021 14:21 | Microsoft Edge PD  | 23 KB  |
| <b>BB</b> 06, 6040598055JUN2020    | 28/01/2021 14:21 | Microsoft Edge PD  | 33 KB  |
| <b>B</b> 07.6040598055JUL2020      | 28/01/2021 14:21 | Microsoft Edge PD  | 33 KB  |
| 22 08: 60405980S5AGU2020           | 28701/2021 14:21 | Microsoft Edge PD  | 33 KB  |
| 09.60405980555EP2020               | 28/01/2021 14:21 | Microsoft Edge PD  | 33 KB  |
| ## 10.6040598055OKT2020            | 28/01/2021 14:21 | Microsoft Edge PD  | 28 KB  |
| 22 11.604059B055NOV2020            | 28/01/2021 14:21 | Microsoft Edge PD  | 40 KB  |
| 12.604059B055DES2020<br><b>COL</b> | 28/01/2021 14:21 | Microsoft Edge PD  | 37 KB  |
| ACCOUNT MUTATION<br>×              | 30/01/2021 11:31 | Microsoft Excel W. | 104 KB |

**Gambar 3.33 Dokumen sumber perusahaan**

b) Membuka *file excel* perusahaan, contohnya adalah *sheet* rekapan kas

dan bank perusahaan bulan Juli 2020 (Gambar 3.34)

**Gambar 3.34** *File excel* **berisi rekapan transaksi akun kas dan bank perusahaan**

| <b>Date</b>          | <b>Description</b>           | Debet | Credit    | <b>Balance</b> |
|----------------------|------------------------------|-------|-----------|----------------|
|                      | 07/01/2020 Beginning Balance |       |           | 220.009.933,34 |
| 07/01/2020 Bea Cukai |                              |       | 54.000,00 | 219,955,933,34 |

c) Membuka rekening giro perusahaan, lalu mencocokkan antara rekening giro perusahaan dengan rekapan yang ada di *file excel*. Contohnya tanggal 01/07/2020 perusahaan memiliki transaksi pengeluaran kas untuk bea cukai senilai Rp54.000 (Gambar 3.35). Antara *file excel* dan rekening giro sudah cocok.

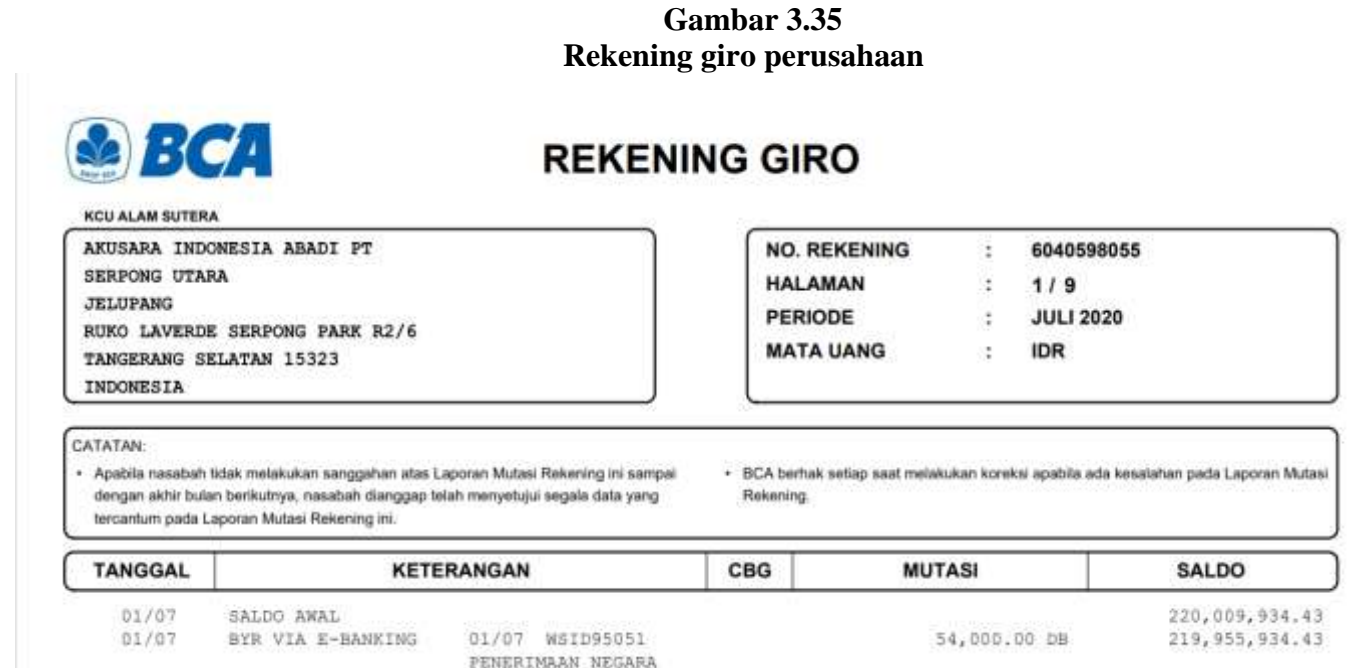

d) Setelah itu buka *website* jurnal.id, masukkan *username* dan *password*

(Gambar 3.36)

`

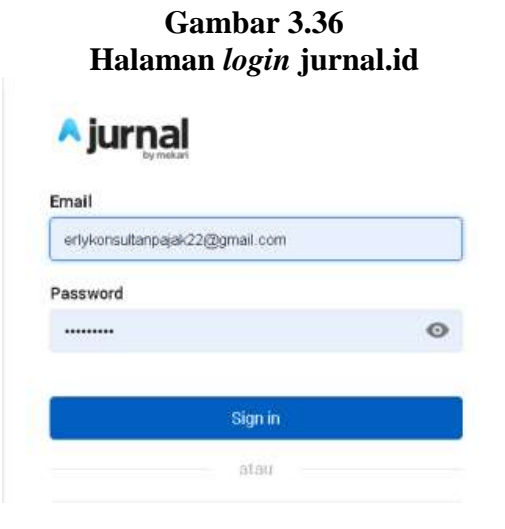

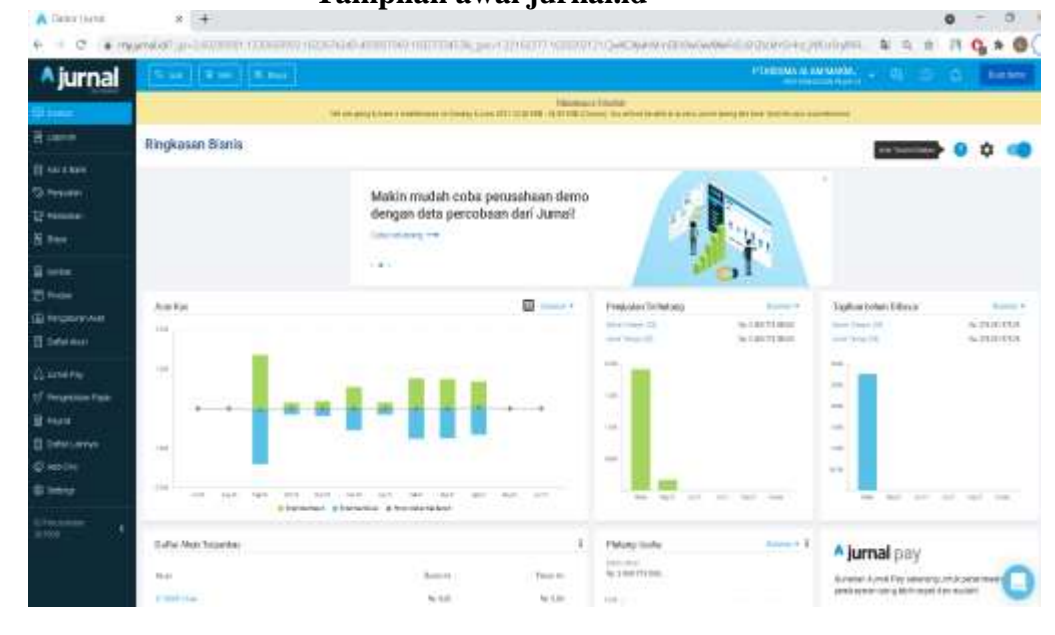

**Gambar 3.37 Tampilan awal jurnal.id**

e) Pilih perusahaan yang akan dicocokkan (Gambar 3.38)

#### **Gambar 3.38**

#### **Tampilan pilihan perusahaan**

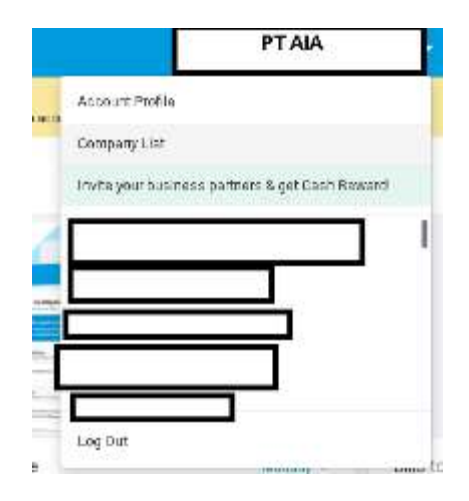

**f)** Pada halaman awal jurnal.id, pilih "*Cash* & *bank*" (Gambar 3.39), lalu klik "Bank BCA" (Gambar 3.40), setelah itu pilih periode yang ingin dicocokkan. Contohnya yaitu transaksi tanggal 01/07/2020, lalu klik "Search" (Gambar 3.41)

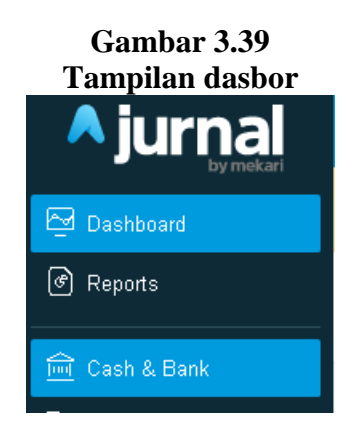

**Gambar 3.40 Tampilan menu** *cash* **dan** *bank*

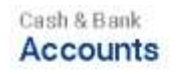

`

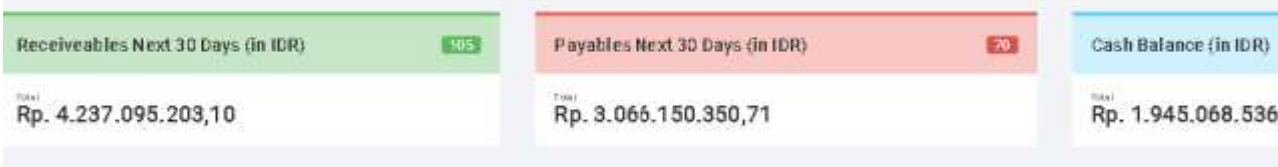

# **List of Accounts**

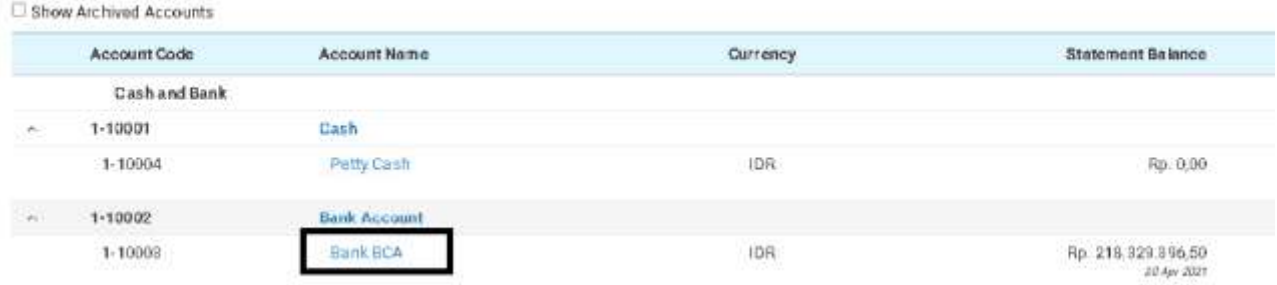

# **Gambar 3.41 Tampilan Menu Bank BCA**

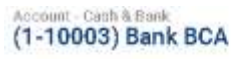

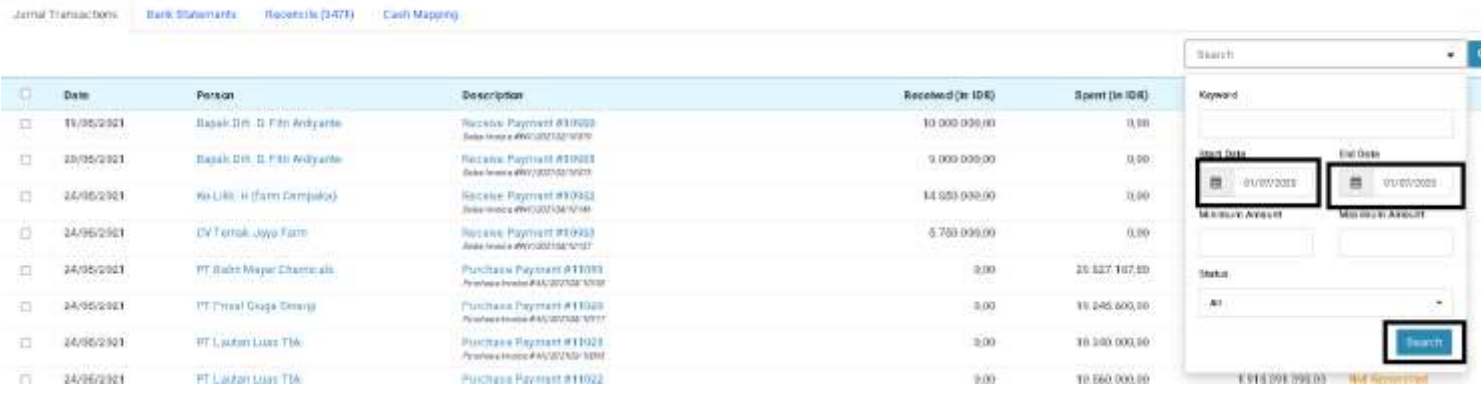

g) Cocokkan angka dan tanggal transaksi antara *file excel* dengan hasil *input* jurnal.id. Contohnya yaitu transaksi tanggal 01/07/2021 dengan nominal transaksi sebesar Rp54.000. Pastikan angka dan tanggal transaksi benar sesuai dengan *file excel* (Gambar 3.42)

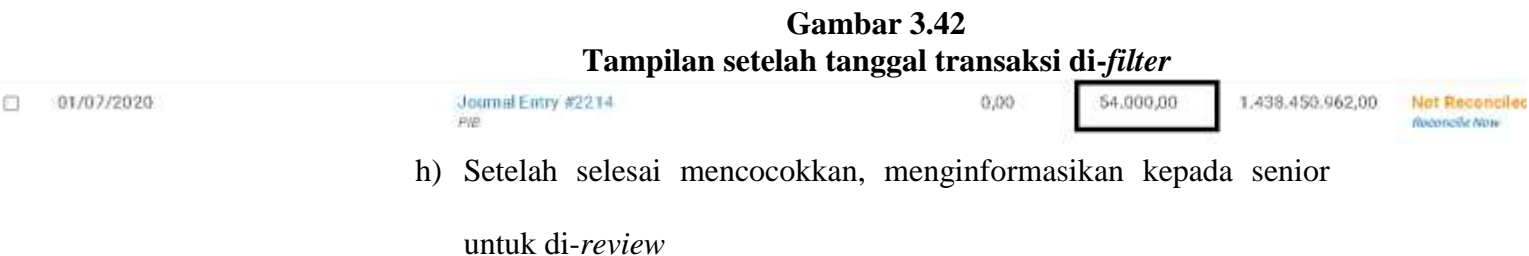

Jika terdapat transaksi yang tidak cocok seperti angka transaksi kas dan bank dan tanggal yang berbeda antara *file excel* dengan hasil *input* di jurnal.id, *staff* mengecek rekening koran untuk mengetahui tanggal atau angka transaksi kas dan bank yang benar, lalu dilakukan perbaikan hasil *input* oleh *staff.* Pekerjaan mencocokkan akun kas dan bank ini dilakukan untuk PT AIA periode Juli-Desember 2020 sebanyak 600 transaksi.

**+** Константизмо

#### **2. Memperbaiki hasil** *input* **transaksi beban**

`

Pekerjaan memperbaiki hasil *input* transaksi beban dilakukan pada transaksi beban periode 2020. Langkah yang dilakukan adalah:

a) Menerima *hardcopy* berisi rekapan *input* beban yang salah klasifikasi, nomor transaksi, jumlah transaksi, dan klasifikasi beban yang seharusnya (Gambar 3.43)

|                                                                                           |                               |                            | $+3.000$                                                          | 1.104.000.00<br>\$52,000,00<br>$+10000$ | <b>15035843165 REVENUE</b><br>1630.71043165 HEVELE<br>1430734431,65 WEVERAL<br>BOOK OF STREET |                                                                                                    |
|-------------------------------------------------------------------------------------------|-------------------------------|----------------------------|-------------------------------------------------------------------|-----------------------------------------|-----------------------------------------------------------------------------------------------|----------------------------------------------------------------------------------------------------|
| Other Miscellaneous Expense<br>Other Miscellaneous Expense<br>Other Micrellaneous Faneose | Expense<br>Expense<br>Expense | 13557\/<br>135841<br>13622 | Fee Full AMT Jacobs<br>Fee Full AMT Jacobs<br>Fee Full AMT Jacobs | 373.125,00<br>36875,00<br>355,875,00    |                                                                                               | 472.629.594,55 Baya Adm Bank<br>490 TIS 649 55 Nova Adm Bank<br>715 514 574 55 Biaya Adm Bank<br>new case coacht. Basin Adm Bank |

**Gambar 3.43 Dokumen sumber perusahaan**

b) Membuka *website* jurnal.id, masukkan *username* dan *password* (Gambar

3.44)

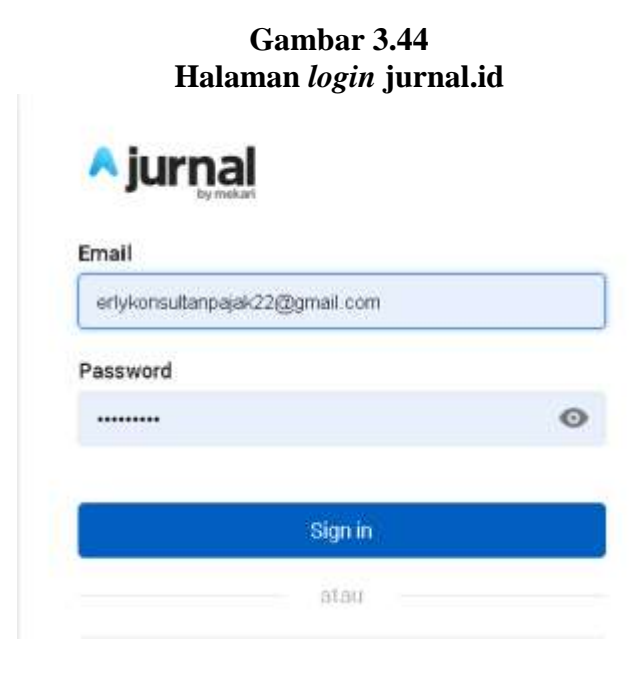

**Gambar 3.45 Tampilan awal jurnal.id**

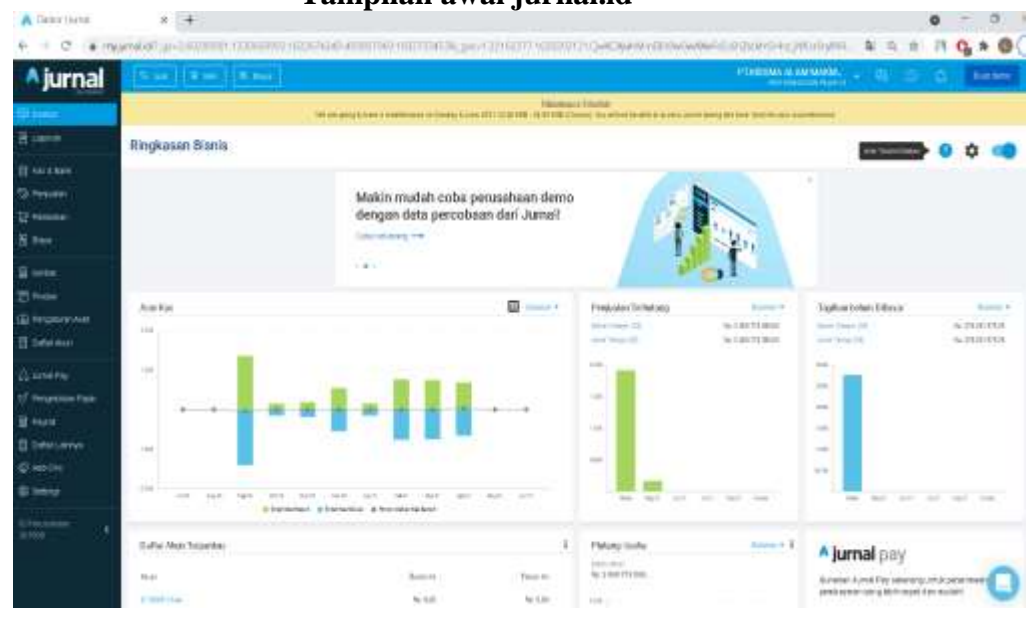

c) Pilih perusahaan yang akan diperbaiki transaksi bebannya.

**Gambar 3.46 Tampilan pilihan perusahaan**

`

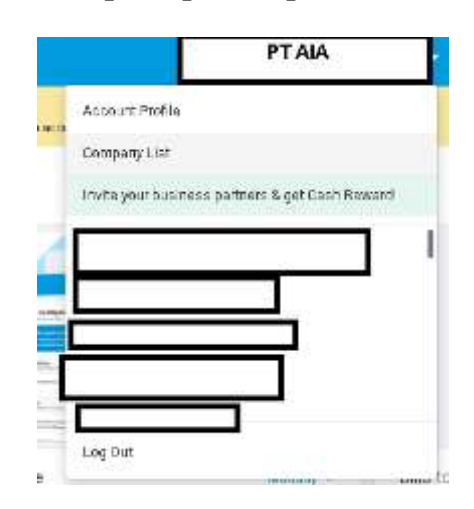

d) Pada halaman awal jurnal.id , klik "*Expenses*" (Gambar 3.47), lalu pada kolom "Search" masukkan nomor transaksi yang akan diperbaiki. Contoh transaksi nomor 13557 (Gambar 3.48)

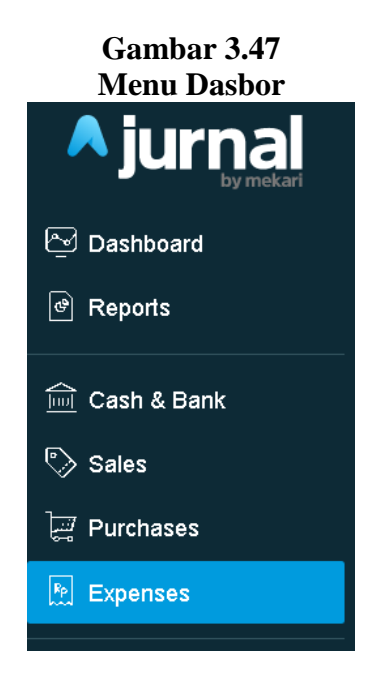

# **Gambar 3.48 Menu** *Expenses*

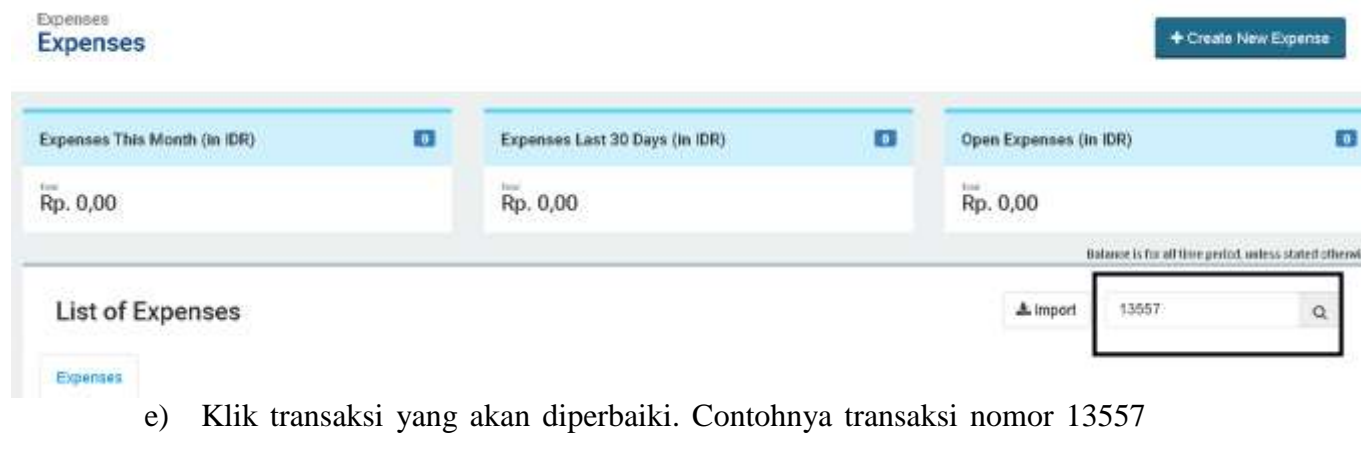

yang salah dicatat sebagai *Other Miscellanous Expense* (Gambar 3.49).

Lalu klik "*Edit*" (Gambar 3.50)

## **Gambar 3.49 Tampilan setelah** *search* **beban**

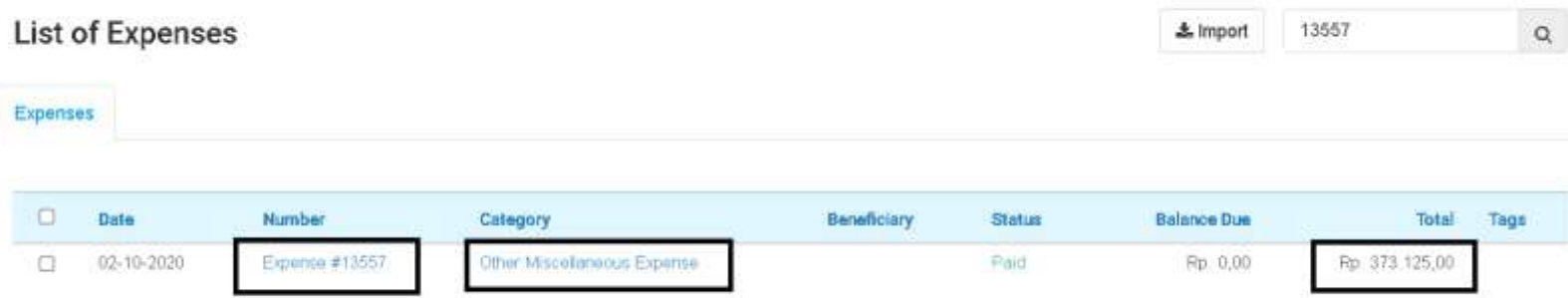

### **Gambar 3.50**

`

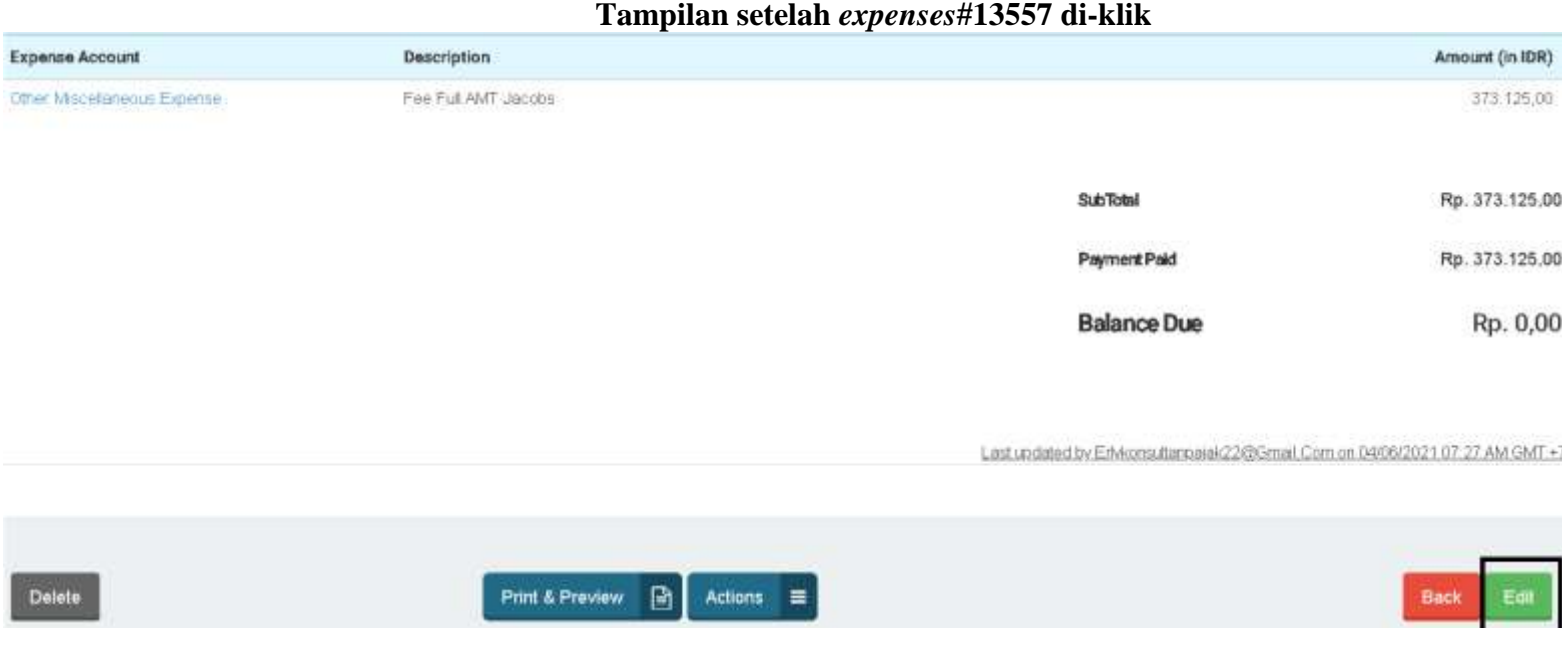

**Gambar 3.51 Tampilan** *edit expense*

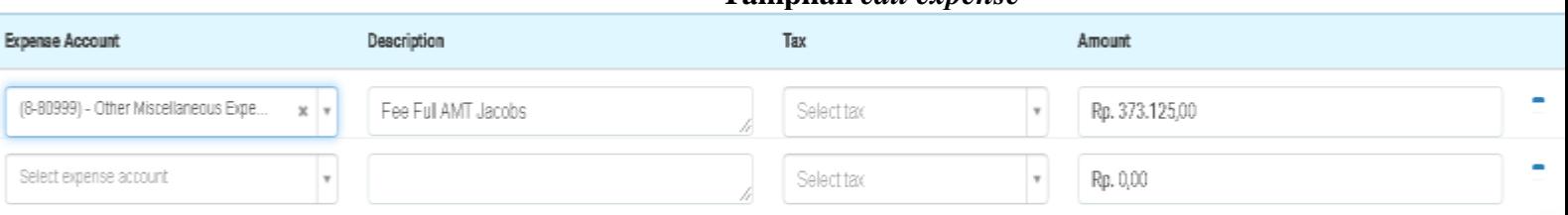

f) Gantikan akun beban yang salah dengan akun beban yang terdapat di *hardcopy*, periksa jumlah transaksi dan deskripsi. Contohnya *Other miscellannous expense* diganti menjadi biaya admin bank (Gambar 3.52)

#### **Gambar 3.52**

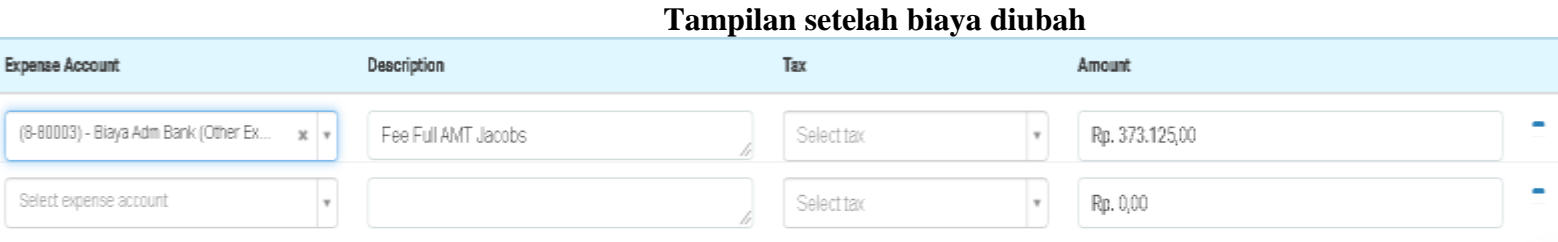

g) Setelah itu klik "*Update Expenses"* (Gambar 3.53)

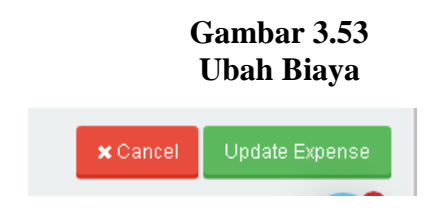

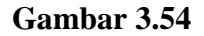

#### **Tampilan setelah akun biaya berhasil diubah**

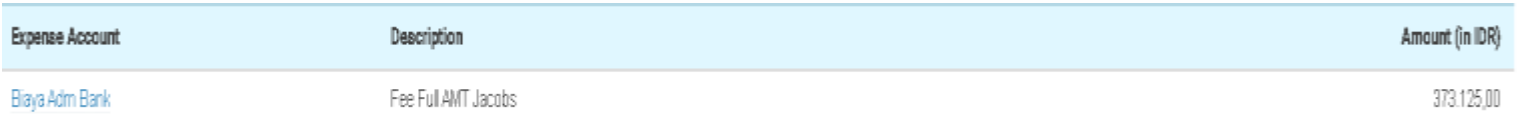

h) Setelah memperbaiki, menginfomasikan kepada senior untuk di*review*.

Pekerjaan memperbaiki hasil input transaksi beban ini dilakukan untuk PT AIA

periode Januari-Desember 2020 sebanyak 200 transaksi.

#### **3.3.1.4 Yayasan LD**

Pekerjaan yang dilakukan untuk Yayasan LD, antara lain:

#### **1. Meng-***input* **transaksi beban**

Pekerjaan *input* transaksi beban dilakukan untuk beban yayasan LD bulan Januari 2021. Pekerjaan ini juga dilakukan pada PT SBM. Langkah yang dilakukan adalah:

a) Menerima *hardcopy* berisi rekapan transaksi beban perusahaan dari *staff* (Gambar 3.55)

**Gambar 3.55 Dokumen Sumber Perusahaan**

| \$<br><b>BAL</b> | л               | õ.<br>÷                         |                           | ۰                                    |                                      |
|------------------|-----------------|---------------------------------|---------------------------|--------------------------------------|--------------------------------------|
| ⊿<br>5           | 6               | 7<br>8                          | 9<br>$\Box$               | $=$<br><b>Tribate Car</b>            | $\rightarrow$                        |
|                  |                 |                                 |                           |                                      |                                      |
|                  |                 |                                 |                           |                                      |                                      |
|                  |                 |                                 |                           |                                      |                                      |
| $04$ -Jan        | DB              | Lokuttara Dhamma                |                           |                                      | <b>Laurot</b><br>Line .<br>3.042.000 |
| $04$ -Jan        | DB <sup>1</sup> | <b>BIATA TRANSFER SME</b>       | Lokuttara Dhamma          | Cicilan avanza ke 15                 |                                      |
| $04$ -Jan        | <b>DB</b>       | <b>ERLY SALIE</b>               | <b>BIAYA TRANSFER SME</b> | <b>BIAYA TRANSFER SME</b>            | 4.000.000 kegar dur Professonal      |
| $04$ -Jan        | DB              |                                 | ERLY SALIE                | Fee konsultan                        | 500,000                              |
|                  |                 | PAULUS LINANDAR                 | PAULUS LINANDAR           | Reward paulus 04.01.2021             | Belown houston                       |
| $04 - Jan$       | DB              | PAULUS LINANDAR                 | <b>PAULUS LINANDAR</b>    | Kas kecil (paulus)                   | 2.000.000                            |
| $04$ -Jan        | DB              | <b>NATALIA</b>                  | <b>NATALIA</b>            | Kas kecil (nat)                      | 2,500,000                            |
| $05$ -Jan        | DB              | LINDA                           | <b>LINDA</b>              | Komisi bantu edit Cerita dhamma      | 150,000 kows                         |
| 05-Jan           | DB              | <b>ERLY SALIE</b>               |                           | Tagihan perpanjang an program jurnal | 4.309.200 Seftwore                   |
|                  |                 |                                 | <b>ERLY SALIE</b>         | Fee Ilustrasi dhamma                 | 15,000,000 AND NUMERICA              |
| $05$ -Jan        | DB              | <b>DHE FREDY SILOY</b>          | <b>DJIE FREDY SILOY</b>   |                                      | 2.000.000                            |
| $11$ -Jan        | <b>DB</b>       | <b>PAULUS LINANDAR</b>          | PAULUS LINANDAR           | Kas kecil(paulus)                    | When kouses<br>500,000               |
| 11.1             | 73.15           | <b>WASHINGTON FREE BETWATER</b> | <b>BATRIC FINANDAD</b>    | Reward paulus 11.12.2021             |                                      |

b) Membuka *website* jurnal.id, masukkan *username* dan *password* (Gambar

3.56)

`

#### **Gambar 3.56**

**Halaman** *login* **jurnal.id**

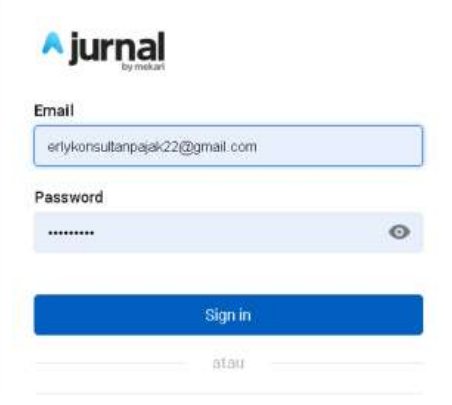

# **Gambar 3.57**

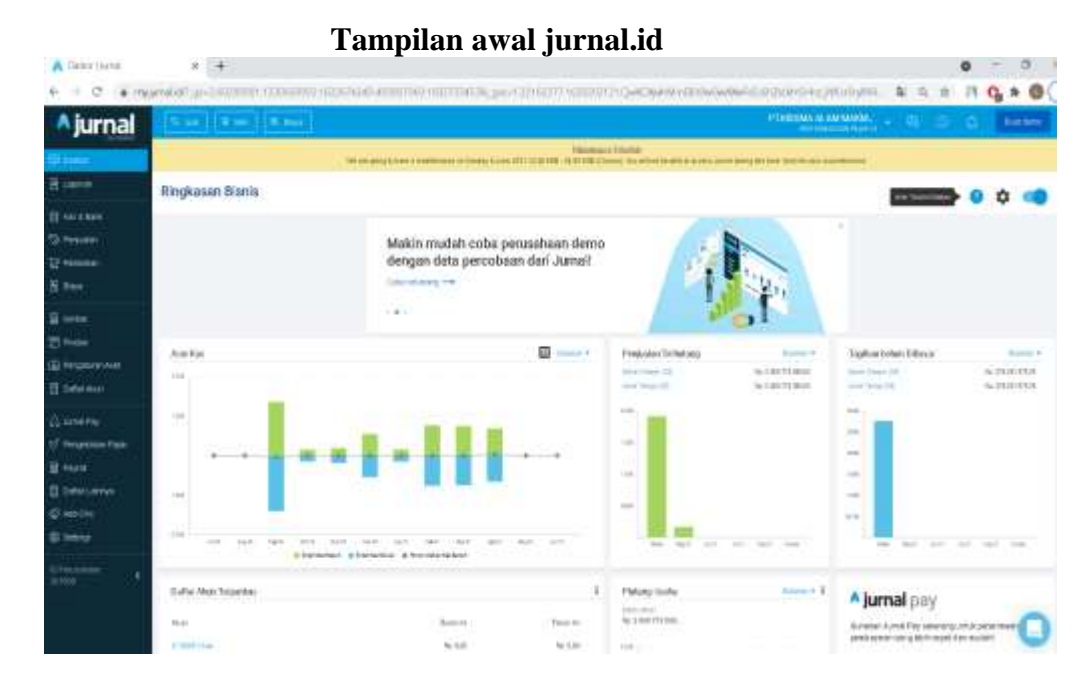

c) Pilih perusahaan yang akan di-*input* transaksi bebannya (Gambar 3.58).

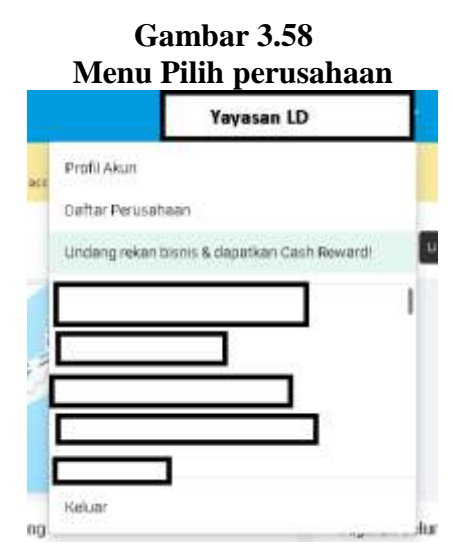

d) Pada halaman awal jurnal.id, Klik "Biaya" (Gambar 3.59), lalu klik "Buat

biaya baru" (Gambar 3.60)

# **Gambar 3.59 Dasbor jurnal.id**

 $\hat{\mathbf{v}}$ 

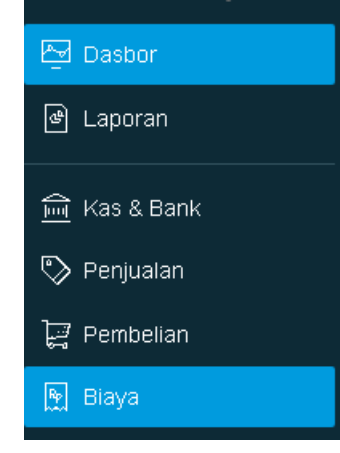

# **Gambar 3.60 Tampilan Menu Biaya**

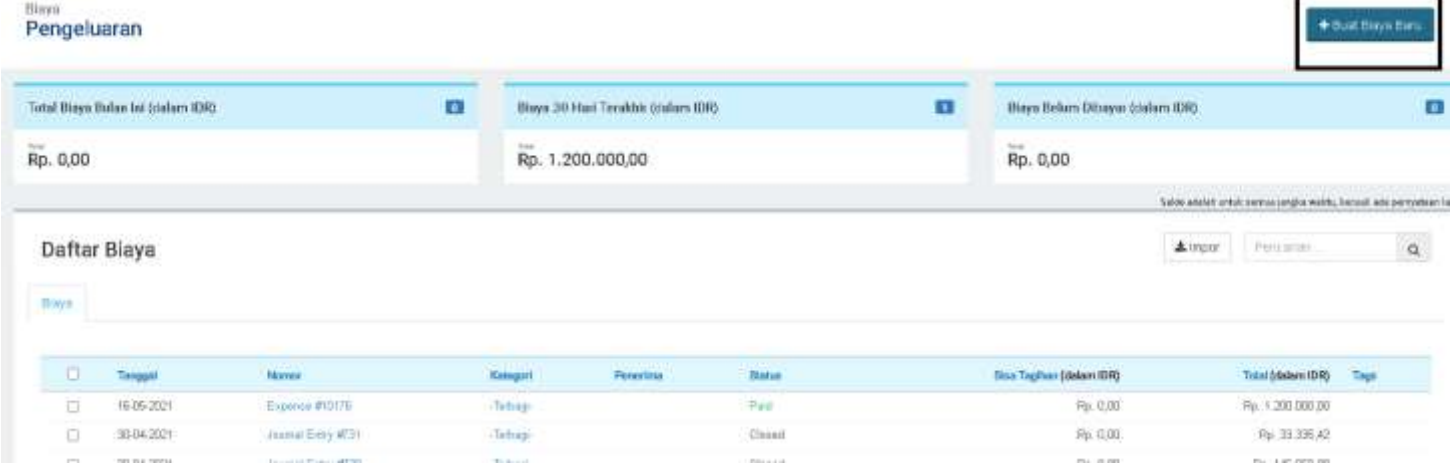

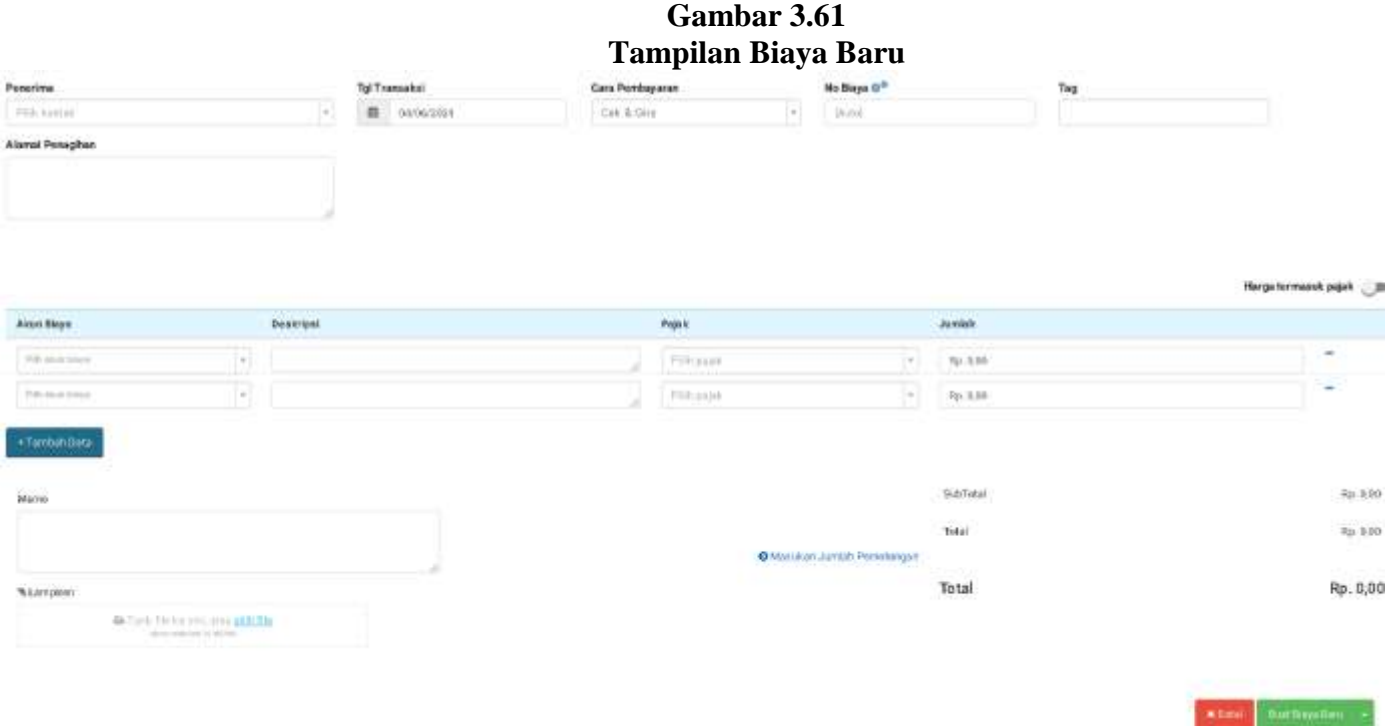

e) Masukkan tanggal transaksi, akun biaya, deskripsi, dan jumlah. Contoh pada transaksi pertama tanggal 04 januari 2021, beban kantor sejumlah Rp3.042.000 dengan deskripsi "Cicilan avanza ke 15" (Gambar 3.62)

# **Gambar 3.62** *Input* **Beban**

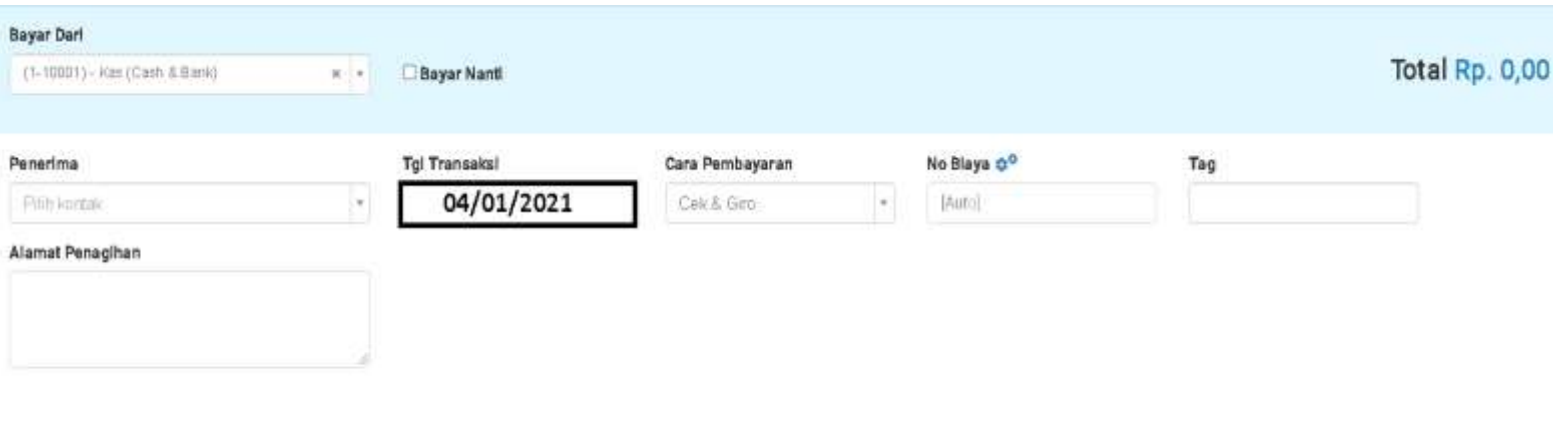

 $\ddot{\phantom{a}}$ 

Harga termasuk pajak

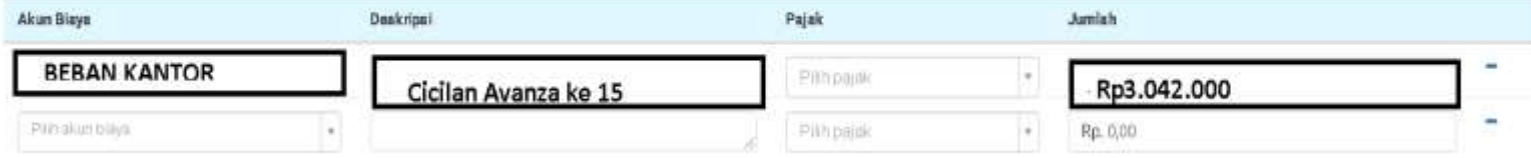

f) Setelah selesai, klik "Buat biaya baru" (Gambar 3.63)

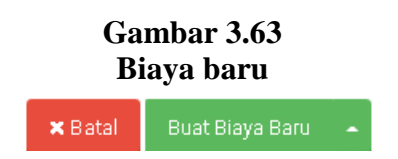

**Gambar 3.64 Tampilan setelah beban berhasi di-***input*

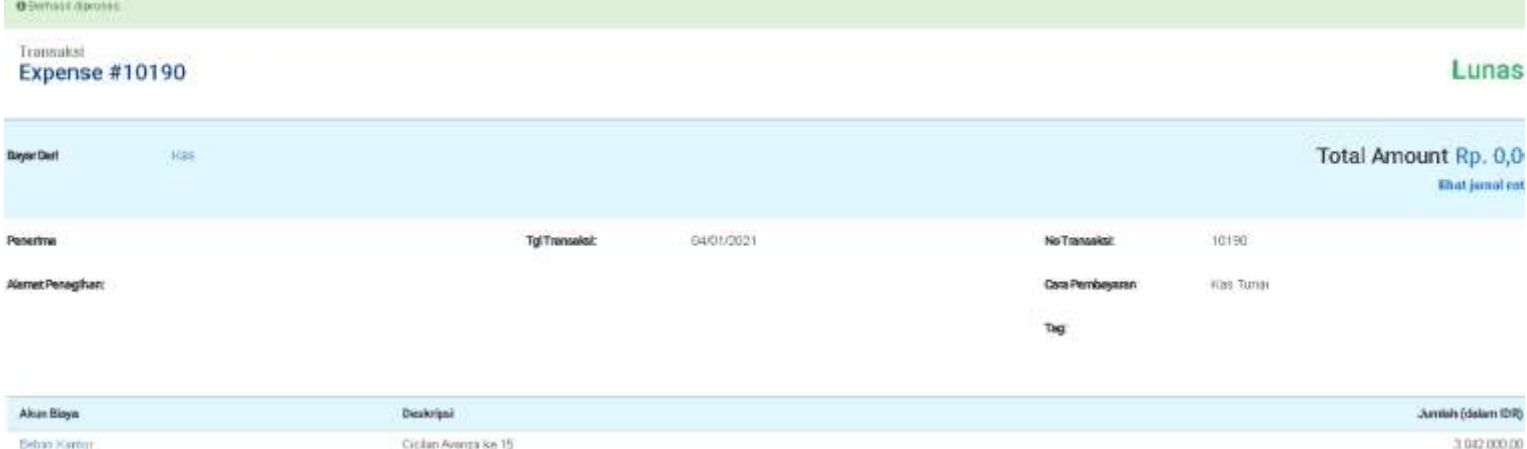

g) Setelah selesai meng-*input*, menginformasikan kepada senior untuk

di-*review*.

Pekerjaan meng-*input* transaksi beban ini dilakukan untuk Yayasan LD periode Januari 2021 sebanyak 60 transaksi.

### **3.3.1.5 Gereja KIS**

Pekerjaan yang dilakukan untuk Gereja KIS adalah:

**1. Meng-***input* **transaksi penerimaan dan pengeluaran kas ke dalam** *Magic GL 2000***.**

Pekerjaan meng-*input* penerimaan dan pengeluaran kas dilakukan untuk penerimaan dan pengeluaran kas bulan januari 2021. Langkah yang dilakuan adalah:

a) Membuka *Team Viewer*, lalu masukkan *partner id* untuk *connect ke*  komputer klien (Gambar 3.65)

**Gambar 3.65 Tampilan** *Team Viewer*

`

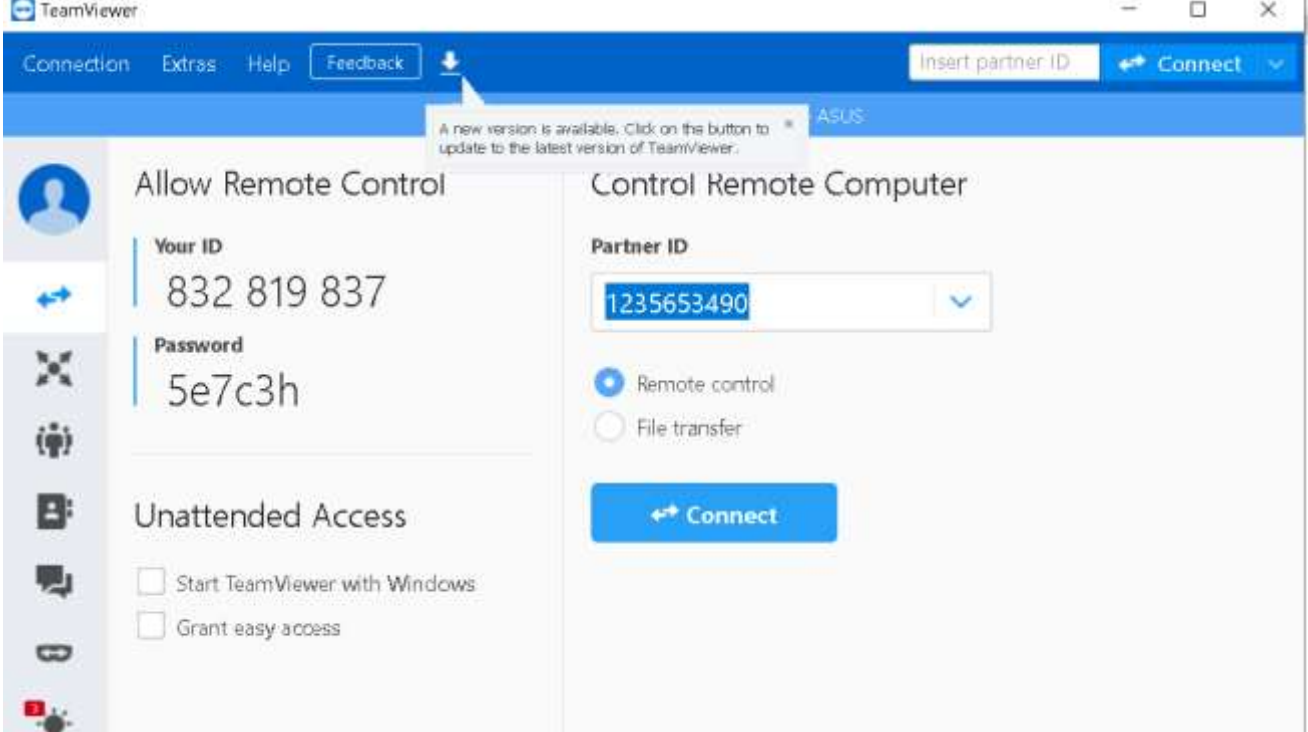

b) Setelah *connect* ke komputer klien. Membuka 2 *file excel* . *File excel*  yang pertama berisi jurnal-jurnal penerimaan dan pengeluaran kas perusahaan (Gambar 3.66). *File excel* yang kedua berisi *charts of accounts* dari akun yang akan di*input* (Gambar 3.67)

#### **Gambar 3.66** *File Excel Pertama*

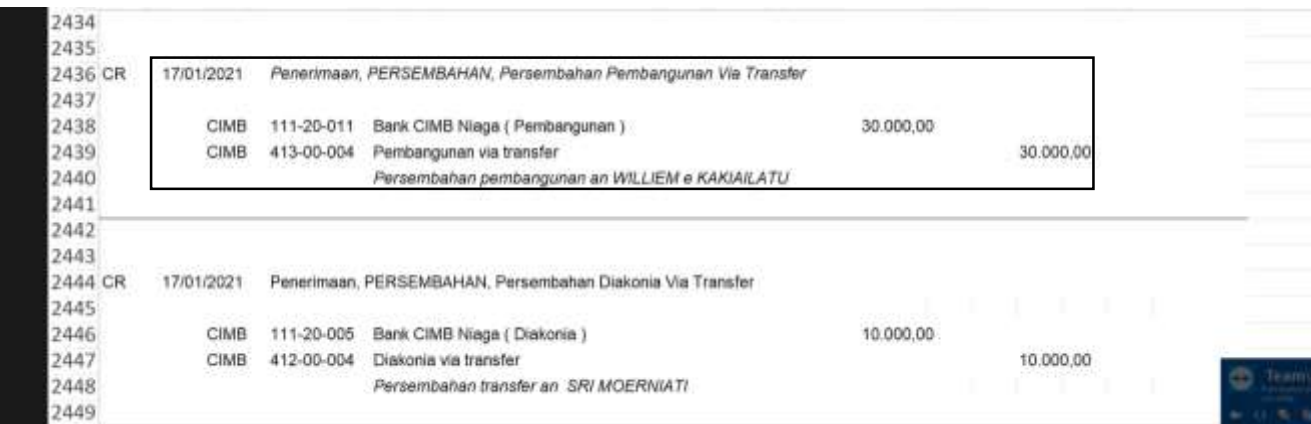

# **Gambar 3.67** *File Excel Kedua*

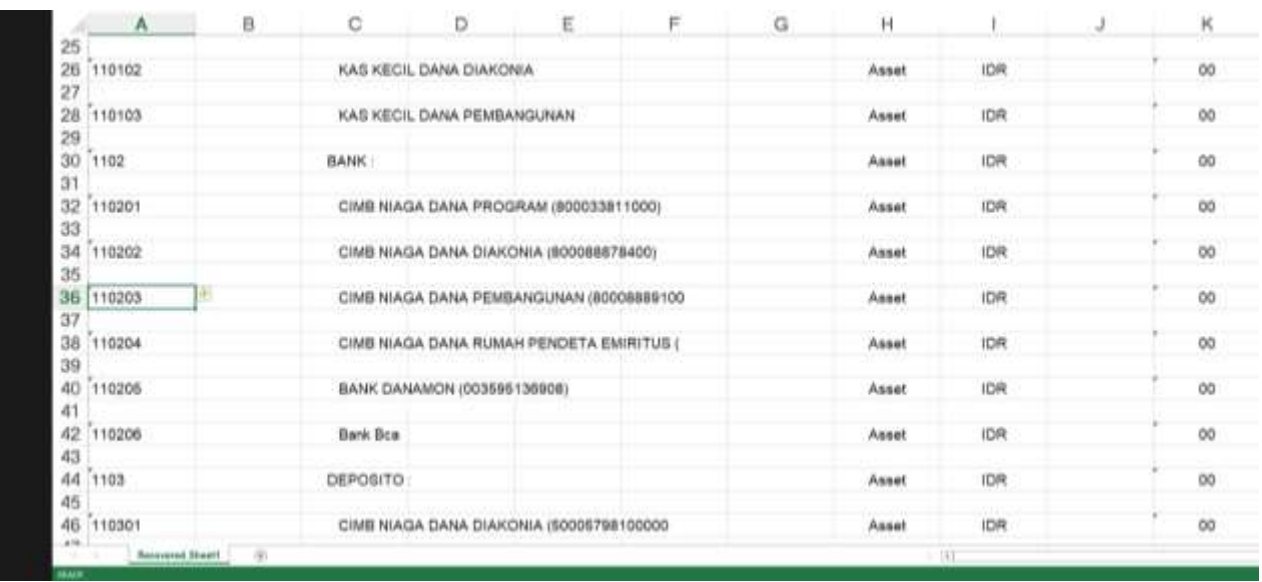

*c)* Membuka *Magic GL 2000*, lalu masukkan *username* dan *password*. (Gambar 3.68)

**Gambar 3.68 Tampilan** *Magic GL* 

`

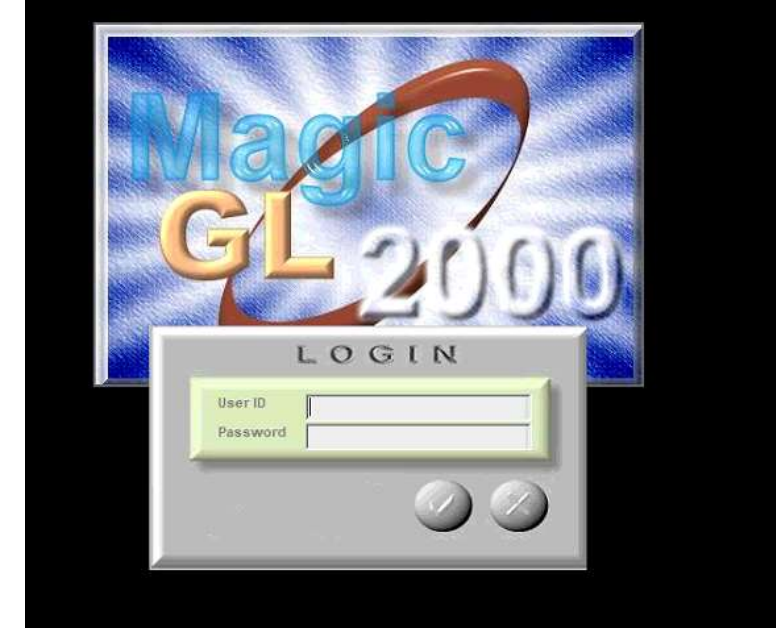

d) Klik "*Transaction*" lalu pilih "*Journal Entry"*(Gambar 3.70)

**Gambar 3.69 Tampilan Awal** *Magic GL*

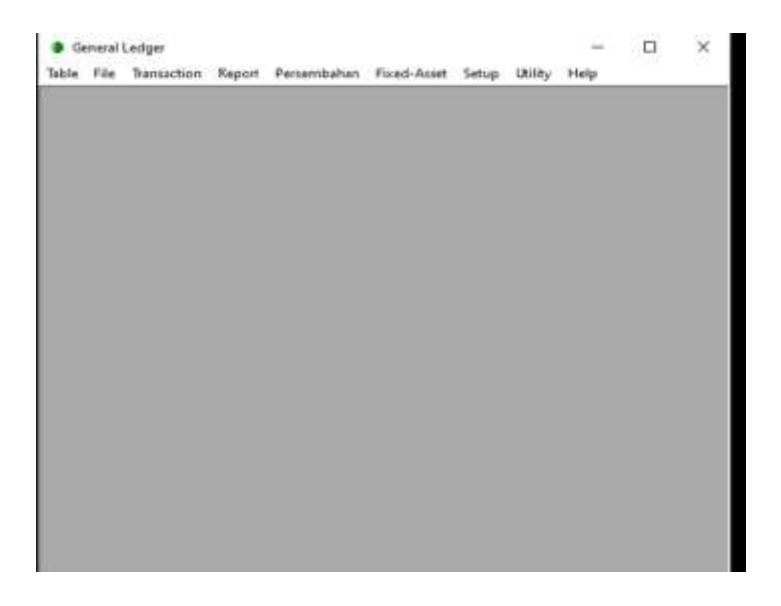

#### **Gambar 3.70**

# **Tampilan awal** *Magic GL*  $\qquad \qquad \Box$  $\times$ General Ledger Jable Eile Tragsaction Beport Persembahan Fixed-Asset Setup Utility Help Journal Entry Ctrl+J Generate Gain/Loss Journal Angsuran Pledge

**Gambar 3.71 Tampilan** *Journal Entry*

h.

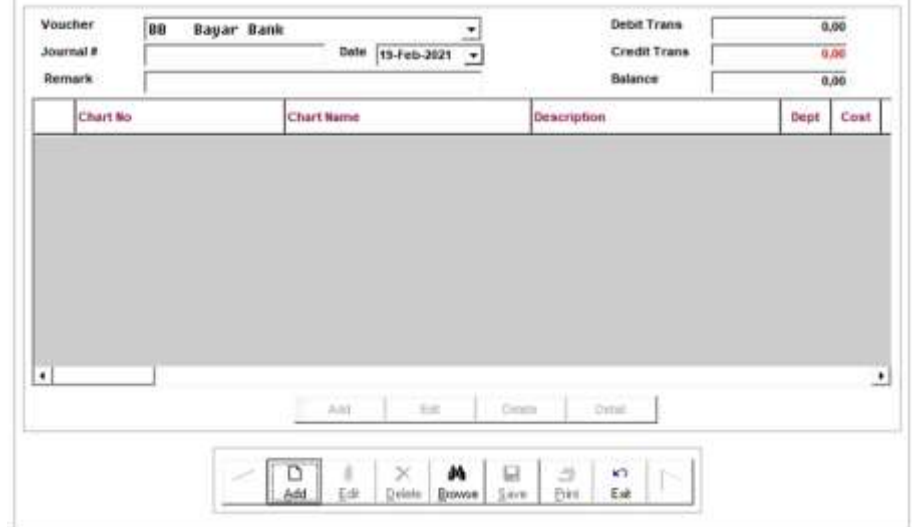

e) Masukkan *voucher* sesuai jenis transaksi, *remark*, tanggal transaksi sesuai dengan *file excel.* Contoh pada Gambar 3.66, transaksi penerimaan bank akan diberi *voucher* "PB Penerimaan", masukkan *remark* "

Persembahan Pembangunan Via Transfer", dan tanggal transaksi "17

Januari 2021" (Gambar 3.72).

`

**Gambar 3.72 Tampilan** *Journal Entry*

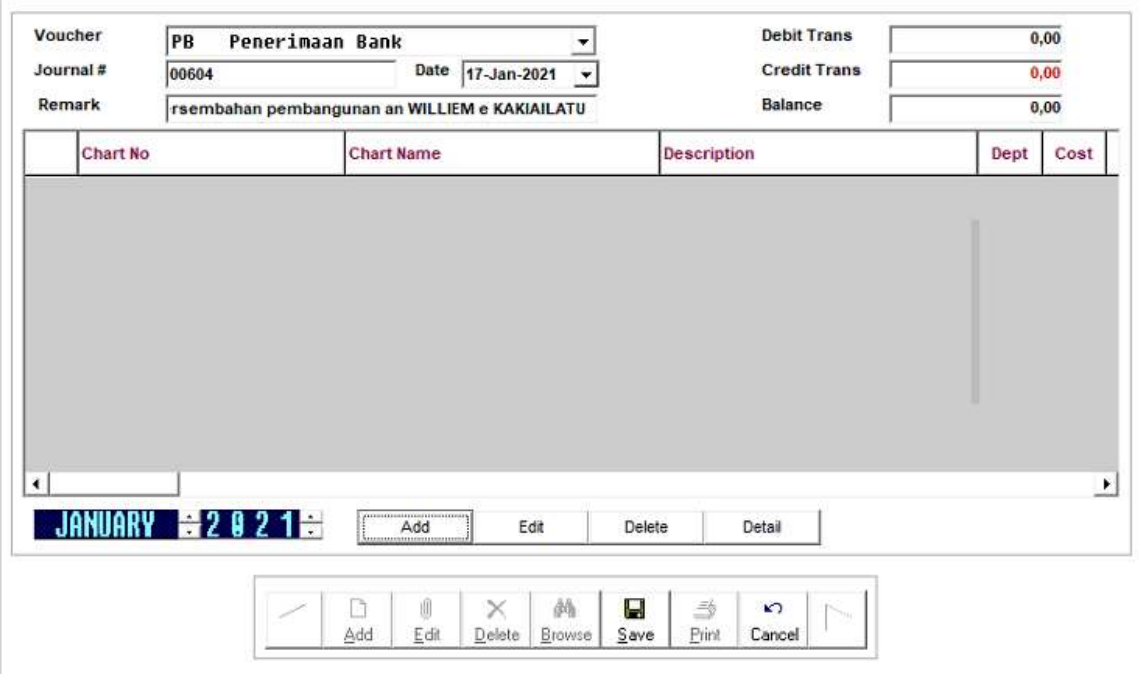

f) Lalu tekan tombol "*add*" untuk meng*input* bagian debit, masukkan *chart no*, *description*, dan *amount* sesuai dengan *file excel*. Contoh bagian debit dimasukkan akun "Bank Cimb Niaga Pembangunan", Deskripsi "Persembahan Pembangunan an Williem e Kakialatu" dan *amount*  "30.000" (Gambar 3.73). Setelah selesai klik "*save*"

**Gambar 3.73** *Input* **jurnal bagian debit** 

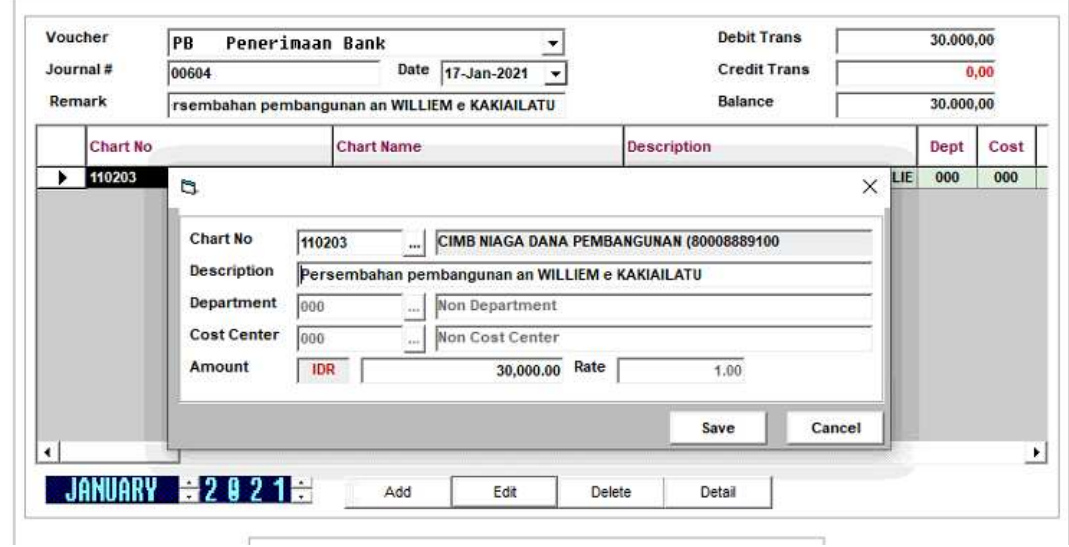

g) Lalu klik tombol "*add"* untuk meng*input* bagian kredit, masukkan *Chart no, Description* dan *Amount*. Contoh bagian debit dimasukkan akun "Persembahan Pembangunan", Deskripsi "Persembahan Pembangunan an Williem e Kakialatu" dan *amount* "30.000" (Gambar 3.74). Lalu klik "*Save"*.

**Gambar 3.74** *Input* **bagian kredit**

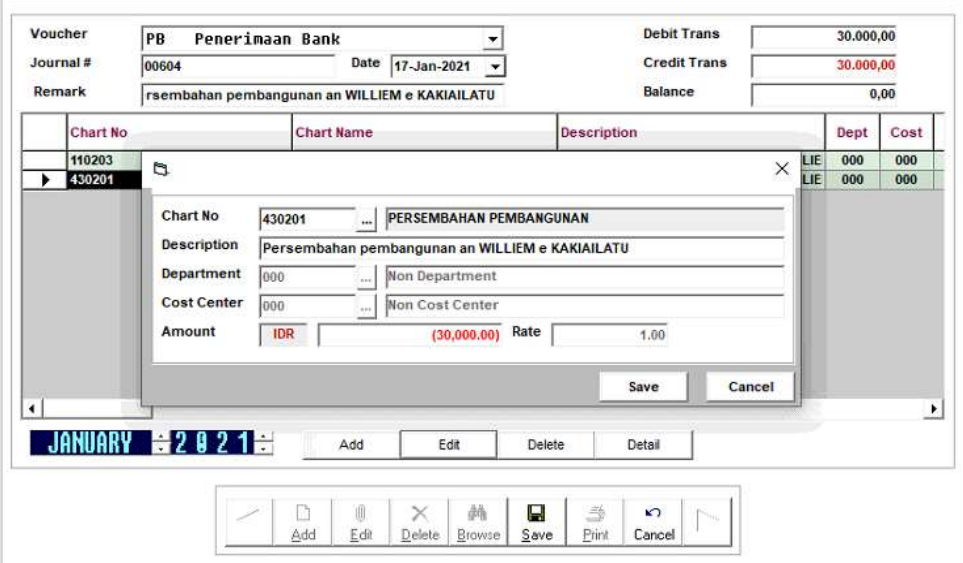

h) Setelah bagian debit dan kredit sudah *balance*, Klik "*Save"* untuk meng*input* transaksi (Gambar 3.75)

#### **Gambar 3.75**

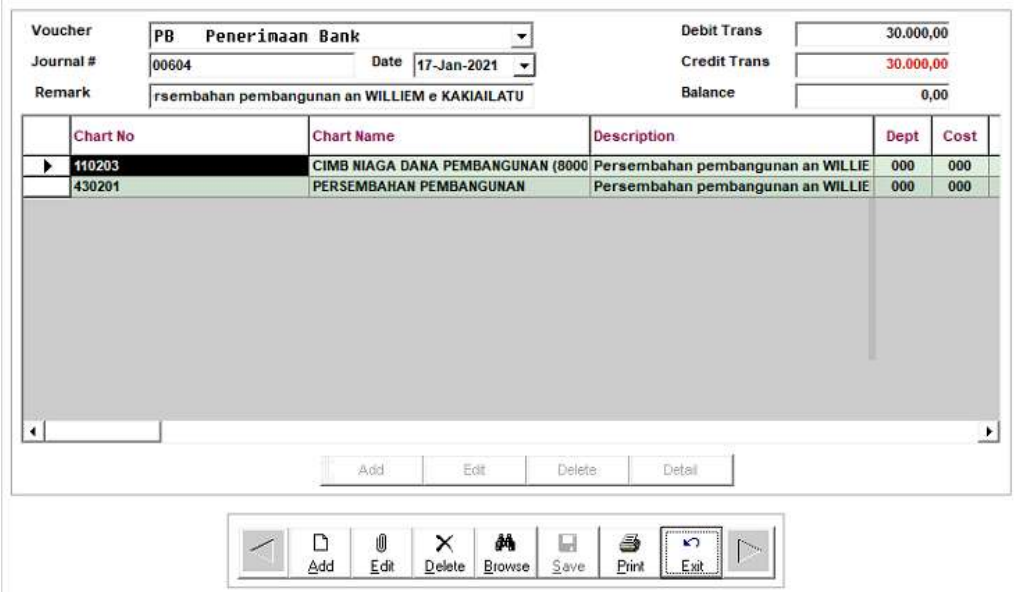

#### **Jurnal yang telah ter-***input*

i) Setelah meng-*input*, menginformasikan kepada senior untuk di-*review*.

Pekerjaan meng-*input* penerimaan dan pengeluaran kas dilakukan untuk Gereja KIS periode Januar 2021 sebanyak 100 transaksi.

# **3.3.1.6 PT BKA**

`

Pekerjaan yang dilakukan untuk PT BKA adalah:

### **1. Merekap bukti potong PPh pasal 4 ayat 2**

Pekerjaan merekap bukti potong PPh pasal 4 ayat 2 dilakukan untuk bukti potong PPh pasal 4 ayat 2 perusahaan tahun 2020. Langkah yang dilakukan adalah:

a) Menerima *hardcopy* bukti potong PPh pasal 4 ayat 2 dari *staff* (Gambar

3.76)

#### **Gambar 3.76 Dokumen sumber perusahaan**

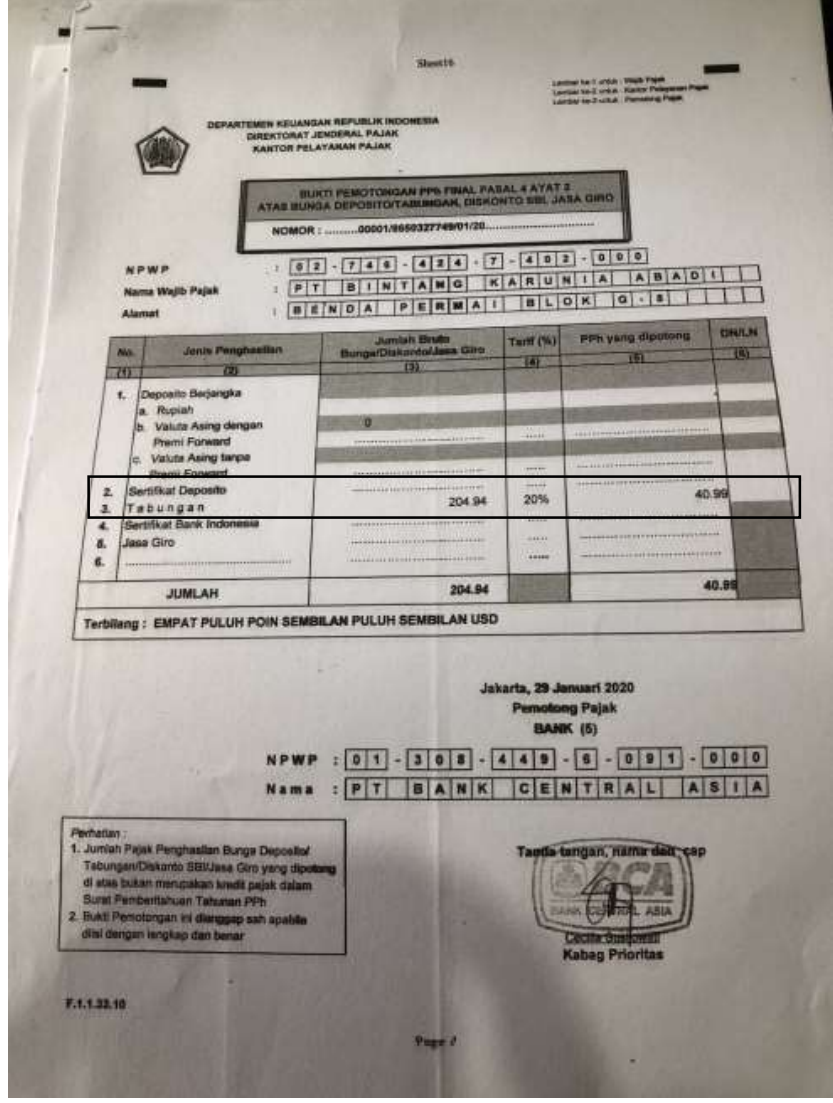

b) Membuka *excel* dan membuat *sheet* baru, Lalu membuat kolom "jenis penghasilan", "jumlah bruto", "tarif", dan "PPh yang dipotong" (Gambar 3.77)

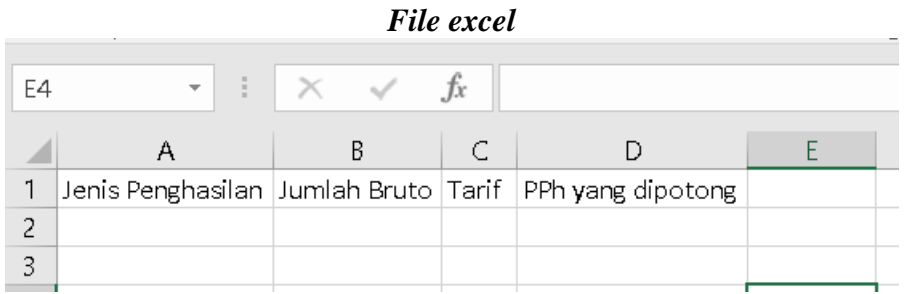

**Gambar 3.77**

c) Masukkan jenis penghasilan, jumlah bruto, tarif, dan PPh yang dipotong sesuai dengan *hardcopy* bukti potong PPh pasal 4 ayat 2. Contoh pada Gambar 3.76, jenis penghasilan adalah Tabungan, jumlah bruto sebesar 204,94 ; tarif 20%, dan PPh yang dipotong sebesar 40,99 (Gambar 3.78)

|    | File <i>excel</i> yang telah di- <i>input</i> |  |  |              |    |        |       |                   |  |  |
|----|-----------------------------------------------|--|--|--------------|----|--------|-------|-------------------|--|--|
| F3 | $\overline{\phantom{a}}$                      |  |  |              | Tν |        |       |                   |  |  |
|    |                                               |  |  |              |    |        |       |                   |  |  |
|    | Jenis Penghasilan                             |  |  | Jumlah bruto |    |        | Tarif | PPh yang dipotong |  |  |
|    | abungan                                       |  |  |              |    | 204.94 | 20%   |                   |  |  |

**Gambar 3.78 File** *excel* **yang telah di-***input*

d) Setelah semua selesai, *file excel* diberikan kepada *staff*.

Pekerjaan merekap bukti potong PPh 4 ayat 2 ini dilakukan untuk PT BKA periode Januari-Desember 2020 sebanyak 128 transaksi.

#### **3.3.1.7 PT MAN**

`

Pekerjaan yang dilakukan untuk PT MAN adalah:

**1. Merekap pengeluaran kas/bank**

Pekerjaan merekap pengeluaran kas/bank dilakukan untuk pengeluaran kas/bank perusahaan bulan Januari-Juni 2020. Langkah yang dilakukan adalah:

a) Menerima *hardcopy* rekening giro perusahaan dari *staff* (Gambar 3.79)

**Gambar 3.79 Dokumen Sumber Perusahaan**

| rekening koran<br>account statement                                                                                                    |                                                                                                    |                                                                                                    | mandırı                                                                                                    |
|----------------------------------------------------------------------------------------------------|----------------------------------------------------------------------------------------------------|----------------------------------------------------------------------------------------------------|----------------------------------------------------------------------------------------------------|
| Kepada Yth / To<br>07020<br>PT MEDIA ANDALAN NUSA<br>J]. Kuningan Barat No.8<br>Cyber I Building 7th Floor<br>Kuningan<br>Kuningan Barat JAKARTA 12710                                                                                                    | No. Heleening/Accesmit Number<br>Nams Produk/Product Name<br>Valuta/Currency<br>Periode/Period<br>Cabang/Branch<br>No. Kartu/Card Number<br>NO. 18NO/NEWS Number | 070-00-0078902-9<br>Giro Pupiah IDI-Opr<br>Indonesia Rupian<br>1/05/20<br>MCP Jakarta Wisma Mulin<br>CCC. UHS. 458-14-CH3. CCC.                                                                                | 31/05/20<br>6/4                                                                                                    |
| Rincian Transakei / No. Referensi<br>Tg1. Val<br>Idl.<br>Dascription / Reference No.<br>val.Cwte<br>Date<br>Saldo Pemindahan                                                                                                    | Debet / Kredit<br>Debat / Cradit                                                                                                    | 50,000,000.00                                                                                                    | ٦<br><b><i>HAAMA LAHT</i></b><br>Saldo<br>Ballance<br>19, 871, 554, 63<br>ED. Add, 118, 28<br>50, 422, 118, 02                                                                                                    |
| M.M InhouseTrf - Pindah Dana<br>1/05<br>O4/O <sub>2</sub><br>$-$ Pindah Dana<br>NOM InhouseTrf<br>05/05<br>05/05<br>M.M. InhouseTrf - Pindsh Dans<br>08/05<br>06/05<br>- Anda Iworks-Mei 2020<br><b>MJM Outw ON</b><br>06/05<br><b>DB/05</b><br>$-$ Clearing Fee<br>Clearing Fee<br>00/00<br>20/00<br>- Anda Iworks-Me12020<br>MEM CLIEW CN<br>06/05<br>X5/O5<br>Clearing Fee<br>Clearing Fee<br>O6/O5<br>X6/05<br>Pindah Dana<br>MCM InhouseTrf<br>06/05<br>6/05<br>$-$ UBP602123998018000008988890001155929<br>06/05<br>8/05<br>Pindah Dana<br>M.M. InhouseTrf<br>09/05<br>9/05<br>Pindah Dana<br>MEM Inhousairf<br>11/05<br>1/05<br><b>LESS THINKIGOTEF</b> | Anda Iworks Ma12020<br>Anda Iworks-Me12020                                                                                                    | 21,000,000.00<br>00,000,000.00<br>106, 752, 000, 00, 0<br>2,900,000<br>28,140,000.00 0<br>2,900.00 D<br>3,700,000.00<br>11,163,808.00 0<br>21,000,000.00<br>50,000,000.00<br>2,324,172.00 0<br>68.439.600.00 0 | 145,871,554.63<br>39,119,554.63<br>39,110,654,63<br>10,976,654.63<br>10,973,754.63<br>14,673,754.63<br>3,509,946.63<br>24,509,946.63<br>74,509,946.63<br>72,185,774.63<br>15,746,174.63<br><b>CALL AND HEAT ARTISTS</b> |

b) Membuka *excel* dan membuat *sheet* baru, lalu membuat kolom "tanggal",

"rekening", "nominal", dan "keterangan" (Gambar 3.80)

#### **Gambar 3.80** *File excel*

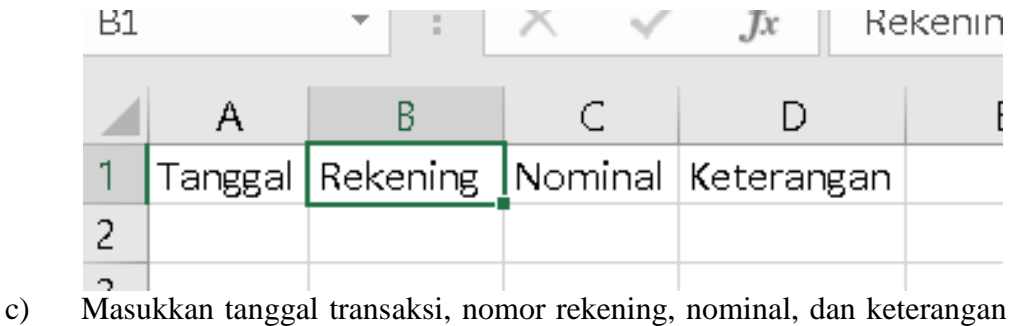

sesuai dengan rekening giro. Contoh pada tanggal 06/05/2020

perusahaan melakukan transaksi pengeluaran kas sebesar Rp106.752.000

dengan deskripsi "Andal-works Mei 2020" (Gambar 3.81)

|    | File excel yang telah di-input |          |                                |         |                                  |            |  |  |  |  |
|----|--------------------------------|----------|--------------------------------|---------|----------------------------------|------------|--|--|--|--|
| A2 |                                |          | $\mathbb{R} \times \mathbb{R}$ |         | $\mathcal{L}$                    | 06/05/2020 |  |  |  |  |
|    |                                |          |                                |         |                                  |            |  |  |  |  |
|    | Tanggal                        | Rekening |                                | Nominal |                                  | Keterangan |  |  |  |  |
|    | 06/05/2020 070-00-0078902-9    |          |                                |         | 106.752.000 Andalworks- Mei 2020 |            |  |  |  |  |

**Gambar 3.81**

d) Setelah semua selesai, *file excel* diberikan kepada *staff*.

Pekerjaan merekap pengeluaran kas/bank ini dilakukan untuk PT MAN periode Januari-Juni 2020 sebanyak 425 transaksi.

### **2. Merekap bukti potong PPh pasal 23**

`

Pekerjaan merekap bukti potong PPh pasal 23 dilakukan untuk bukti potong PPh pasal 23 periode 2020. Langkah yang dilakukan adalah:

a) Menerima *hardcopy* bukti potong PPh pasal 23 dari *staff* (Gambar 3.82).

**Gambar 3.82 Dokumen sumber perusahaan**

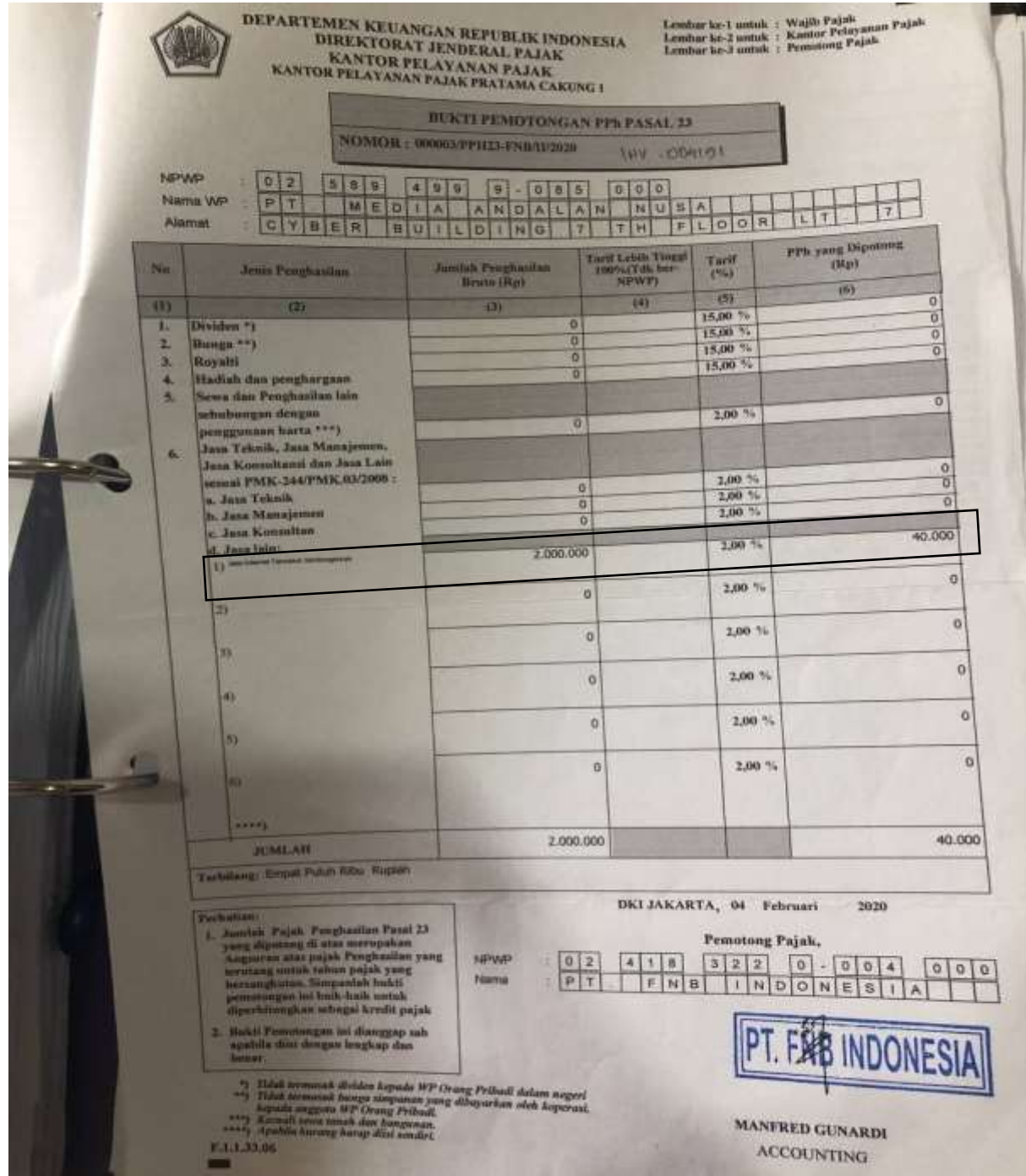

b) Membuka *excel* dan membuat *sheet* baru, lalu membuat kolom "tanggal", "nomor bukti potong", "kode objek pajak", "bruto", dan "PPh yang dipotong" (Gambar 3.83).

**Gambar 3.83 File excel perusahaan**

| Tanggal |  | Nomor bukti poton kode objek paj Bruto | <sup>1</sup> PPh yang dipotong, |
|---------|--|----------------------------------------|---------------------------------|
|         |  |                                        |                                 |

c) Masukkan tanggal transaksi, nomor bukti potong, kode objek pajak, bruto, dan PPh yang dipotong sesuai dengan *hardcopy* bukti potong PPh 23. Contoh pada Gambar 3.82, Tanggal transaksi 04 februari 2020, nomor bukti potong 000003/PPH23-FNB/II/2020, kode objek pajak adalah jasa internet termasuk sambungannya, bruto sebesar Rp2.000.000 dan PPh yang dipotong sebesar Rp40.000 (Gambar 3.84)

**Gambar 3.84 Contoh bukti potong yang di-***input* **ke** *excel*

| Tanggal | Nomor bukti potong                  | kode objek pajak                    | Bruto     | PPh yang dipotong |
|---------|-------------------------------------|-------------------------------------|-----------|-------------------|
|         | 04/02/2020 000003/PPH23-FNB/II/2020 | Jasa internet termasuk sambungannya | 2.000.000 | 40.000            |

d) Setelah semua selesai, *file excel* diberikan kepada *staff*.

Pekerjaan meng-*input* bukti potong PPh pasal 23 ini dilakukan untuk PT MAN periode Januari-Desember 2020 sebanyak 286 transaksi.

### **3.3.1.8 PT MPMI**

`

Pekerjaan yang dilakukan PT MPMI adalah:

# **1. Meng-***input* **jurnal ke dalam** *excel*

Pekerjaan meng-*input* jurnal dilakukan untuk transaksi keuangan periode 2020. Langkah yang dilakukan adalah:

a) Menerima *file excel* dan *hardcopy* rekening giro perusahaan. *File excel*  berisi *sheet* jurnal tahun 2019 yang sudah di-*input* jurnalnya dan *sheet*  jurnal tahun 2020 yang belum di-*input* jurnalnya (Gambar 3.85, 3.86, dan 3.87)

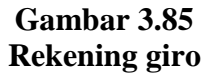

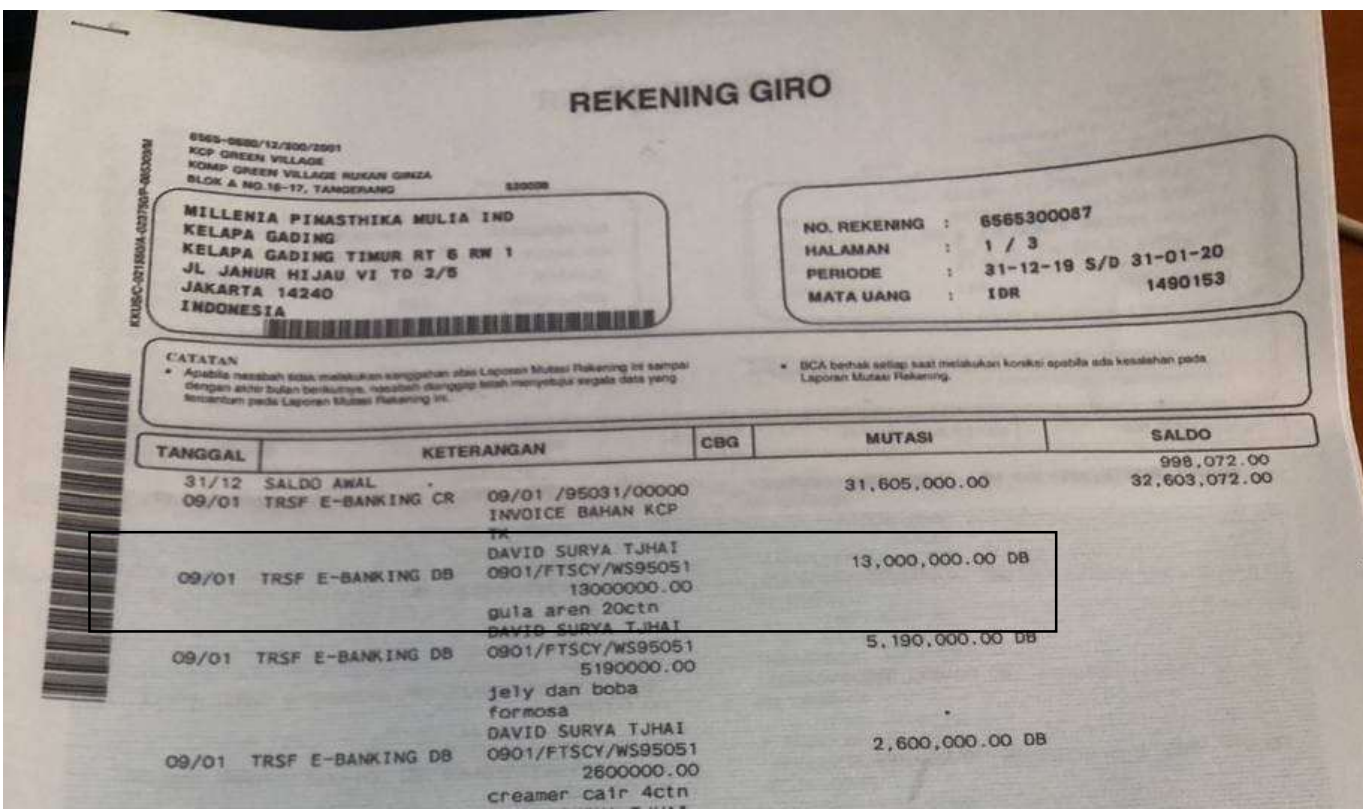

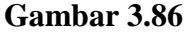

`

# *Sheet* **jurnal tahun 2019 yang sudah di-***input* **jurnalnya**

| Tgl<br>Two.        | COA : | Nama account           | Dr.            | cr<br>$\frac{1}{2}$ | Keterangan                     |
|--------------------|-------|------------------------|----------------|---------------------|--------------------------------|
| $26 - 66 - 19$     | 111.2 | <b>Bank BCA</b>        | 2.000.000.00   |                     | Setoran Awal Pembukaan Rek OCA |
| $26 - 10b - 19$    | 311.1 | Hodal pemegang saham   |                | 2.000.000,00        | Setoran Awal Pembukaan Rek BCA |
| $27 - 14b - 19$    | 911.1 | Biaya adm bank         | 100.000.00     |                     | Buku Cek/BG                    |
| $27 - 10b - 10$    | 111.2 | Bank BCA               |                | 100.000.00          | Buku Cek/BG                    |
| 28-Feb-19          | 111.2 | Bank BCA               | 125.000.000,00 |                     | Setoran Tunai                  |
| $28 - 14b - 19$    | 311.5 | Hodal pewegang sahaw   |                | 125.000.000.00      | Setoran Tunai                  |
| 28-1eb-19          | 111.2 | Bank BCA               | 25.000.000,00  |                     | Setoran Tunai                  |
| 28-Feb-19          | 311.1 | Hodal pemegang saham   |                | 25.000.000,00       | Setoran Tunai                  |
| 28-feb-19          | 111.2 | Bank BCA               | 125,000,000,00 |                     | Setoran                        |
| 28-1eb-19          | 311.1 | Hodal pemegang saham   |                | 125.000.000.00      | Setoran                        |
| 28-Feb-19          | 111.2 | Bank BCA               | 25.000.000.00  |                     | Setor PT - David Surya Tjhai   |
| 28-feb-19          | 311.5 | Hodal peregang saham   |                | 25.000.000.00       | Setor PT - David Surya Tjhai   |
| 28-1eb-19          | 911.1 | Biaya adm bank         | 30.000,00      |                     | By Adm Feb 2019                |
| 28-Feb-19          | 111.2 | Bank BCA               |                | 30.000.00           | By Adm Feb 2019                |
| $01 - 74r - 19$    | 212.1 | Hutang pesegang saham  | 15,000,000,00  |                     | Tarikan                        |
| 01-Mar-19          | 111.2 | Bank BCA               |                | 15.000.000.00       | Tarikan                        |
| $01 - \frac{1}{2}$ | 212.1 | Hutang pemegang saham  | 100.000.000,00 |                     | Tarikan                        |
| 01-Mar-19          | 111.2 | Bank BCA               |                | 100.000.000.00      | Tarikan                        |
| 08-Mar-19          | 511.1 | Beban Pokok Pendapatan | 8,000,000,00   |                     | DP tukang 5, DP Folding Gate 3 |
| 08-Har-19          | 111.2 | Bank BCA               |                | 8.000.000.00        | DP tukang 5, DP Folding Gate 3 |
| 08-Mar-19          | 511.1 | Beban Pokok Pendapatan | 2,762,100,00   |                     | Bayar Honey Yuzu 27 pcs        |
| 08-Mar-19          | 111.2 | <b>Bank BCA</b>        |                | 2.762.100.00        | Bayar Honey Yuzu 27 pc6        |
| 08-Har-19          | 121.1 | Peralatan inventaris   | 6.229.000.00   |                     | Furniture Informa              |
| 08-Mar-19          | 111.2 | <b>Bank BCA</b>        |                | 6.229.000,00        | Furniture Informa              |

**Gambar 3.87** *Sheet* **jurnal tahun 2020 yang belum di-***input*

|                         | A   | B   | c                                                                | D  | E<br>and the contract of the contract of | F          |
|-------------------------|-----|-----|------------------------------------------------------------------|----|------------------------------------------|------------|
|                         |     |     | PT. MILLENIA PNASTHIKA MULIA INDONESIA                           |    |                                          |            |
| 2                       |     |     |                                                                  |    |                                          |            |
| 3                       |     |     |                                                                  |    |                                          |            |
| a                       | Tgl | COA | Nama account                                                     | Dr | cr                                       | Keterangan |
| 5                       |     |     |                                                                  |    |                                          |            |
| 6                       |     |     |                                                                  |    |                                          |            |
| $\overline{I}$          |     |     |                                                                  |    |                                          |            |
| $\rm{B}$                |     |     |                                                                  |    |                                          |            |
| $\mathfrak g$           |     |     |                                                                  |    |                                          |            |
| 10                      |     |     |                                                                  |    |                                          |            |
| $11\,$                  |     |     |                                                                  |    |                                          |            |
| $12\,$<br>13            |     |     |                                                                  |    |                                          |            |
|                         |     |     |                                                                  |    |                                          |            |
| 14                      |     |     |                                                                  |    |                                          |            |
| $rac{15}{16}$           |     |     |                                                                  |    |                                          |            |
| $17\,$                  |     |     |                                                                  |    |                                          |            |
| 18                      |     |     |                                                                  |    |                                          |            |
| 19                      |     |     |                                                                  |    |                                          |            |
| $20\,$                  |     |     |                                                                  |    |                                          |            |
| $\overline{\mathbf{z}}$ |     |     |                                                                  |    |                                          |            |
| ${\bf Z}$               |     |     |                                                                  |    |                                          |            |
| 23                      |     |     |                                                                  |    |                                          |            |
| 24                      |     |     |                                                                  |    |                                          |            |
| 25                      |     |     |                                                                  |    |                                          |            |
| $26\,$                  |     |     |                                                                  |    |                                          |            |
| 27                      |     |     |                                                                  |    |                                          |            |
| 28                      |     |     |                                                                  |    |                                          |            |
|                         |     |     | LCCA PV   Jumal 2019   Jumal 2020   TR   Neraca   Jaha nuni   GC |    |                                          | $x =  x $  |

b) Masukkan tanggal transaksi pada kolom tanggal, nominal transaksi pada kolom debit dan kredit, dan keterangan transaksi berdasarkan rekening

giro. Seperti contoh transaksi tanggal 09/01/2020 dengan keterangan "Gula aren 20 ctn" dengan nominal Rp13.000.000 (Gambar 3.88)

**Gambar 3.88 Jurnal tahun 2020 yang di-***input*

|            |     | FI, MALLEMAN FINSJINANN MULAN AMANNEJAN |               |                                |
|------------|-----|-----------------------------------------|---------------|--------------------------------|
|            |     |                                         |               |                                |
|            |     |                                         |               |                                |
| Tgl        | COA | Nama account                            | Dr            | Keterangan                     |
| 09-Jan-20  |     |                                         | 13.000.000.00 | Gula Aren 20 ctn               |
| 09- Jan-20 |     |                                         |               | 13.000.000,00 Gula Aren 20 ctn |

**MYLLENYA BUACTUTES MILLYA THRONECYA** 

 $\overline{a}$ 

c) Masukkan nomor akun pada kolom *COA*, dan nama akun pada kolom nama *account*. Nomor akun dan nama akun didapat dari *input* jurnal transaksi yang sejenis pada tahun sebelumnya. Klik filter pada kolom keterangan *sheet jurnal* tahun 2019 untuk mencari transaksi yang sejenis, seperti contoh, pada tahun 2019 , jika kita *search* kata "Gula Aren" maka akan muncul transaksi dengan keterangan gula aren (Gambar 3.89). Jurnal yang di*input* tahun 2019 dengan keterangan 'Gula Aren" akan menjadi acuan untuk *input* jurnal tahun 2020 (Gambar 3.90). Setelah mengetahui nomor akun dan nama akun terkait transaksi sejenis, lalu kita meng-*input*  jurnal pada tahun 2020 (Gambar 3.91)

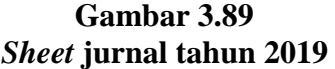

 $\ddot{\phantom{0}}$ 

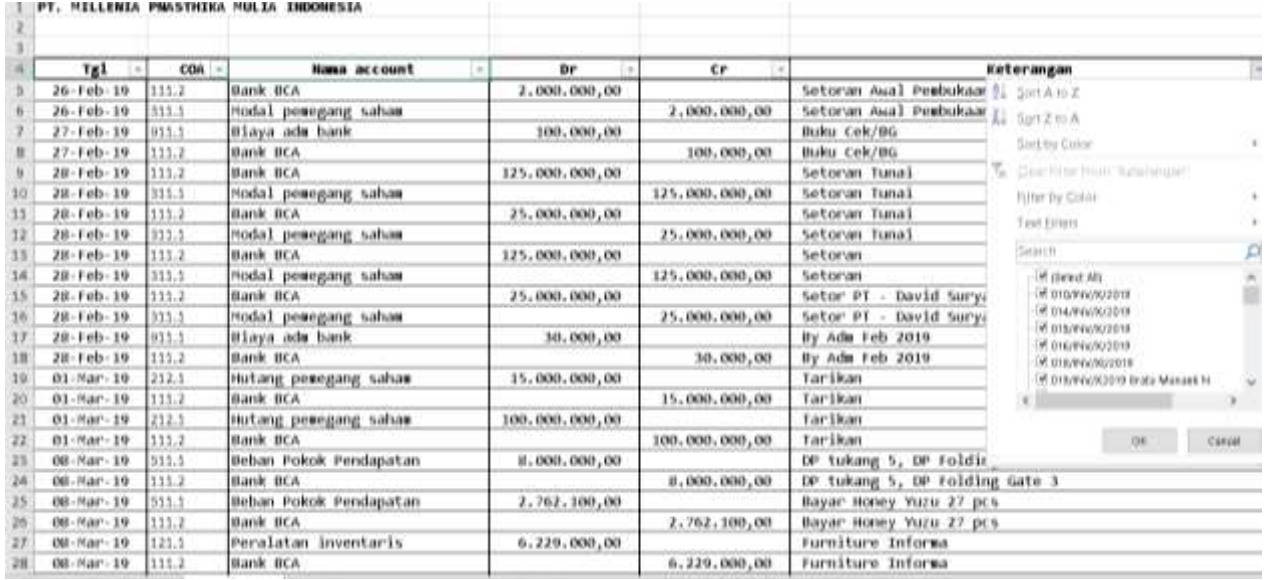

# **Gambar 3.90 Hasil** *filter* **keterangan "Gula aren"**

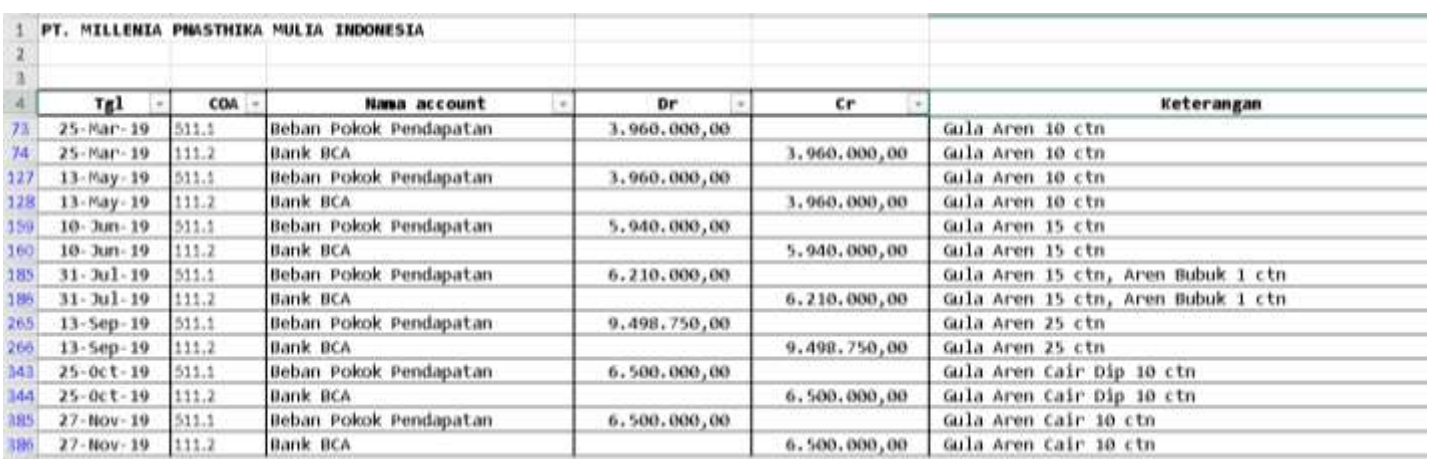

#### **Gambar 3.91 Hasil** *input* **jurnal**

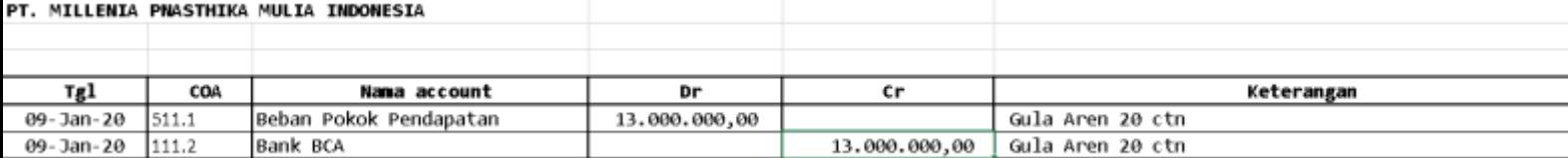

d) Setelah semua transaksi sudah di-*input*, berikan *file excel* kepada *staff*.

Pekerjaan meng-*input* jurnal ke dalam *excel* dilakukan untuk PT MPMI periode Januari-Desember 2020 sebanyak 91 transaksi.

# **3.3.2 Kendala**

Kendala yang dialami selama kerja magang adalah sebagai berikut:

- 1. Dalam melakukan pekerjaan *input* pembelian, terdapat beberapa faktur pajak yang tidak memiliki nomor *Invoice*.
- 2. Dalam melakukan pekerjaan mencocokkan rekap transaksi pendapatan dengan hasil input dalam laporan jurnal.id, terdapat beberapa transaksi yang tidak memiliki detail pembayaran

### **3.3.3 Solusi**

Solusi atas kendala selama pelaksanaan magang adalah:

- 1. Pada Kolom "No Transaksi" dalam jurnal.id dikosongkan sehingga nomor menjadi auto, lalu nomor tersebut dicatat pada faktur pajak yang tidak memiliki nomor *invoice* tersebut.
- 2. *Staff* mengecek rekening koran atau mengkonfirmasi kepada klien.